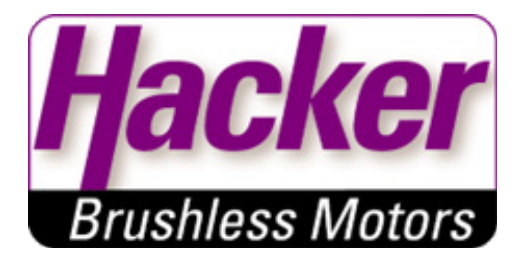

## Betriebsanleitung

## Brushless DC Controller HST-50

BLDC Version / FOC Version

Hacker Motor GmbH Schinderstraßl 32 84030 Ergolding

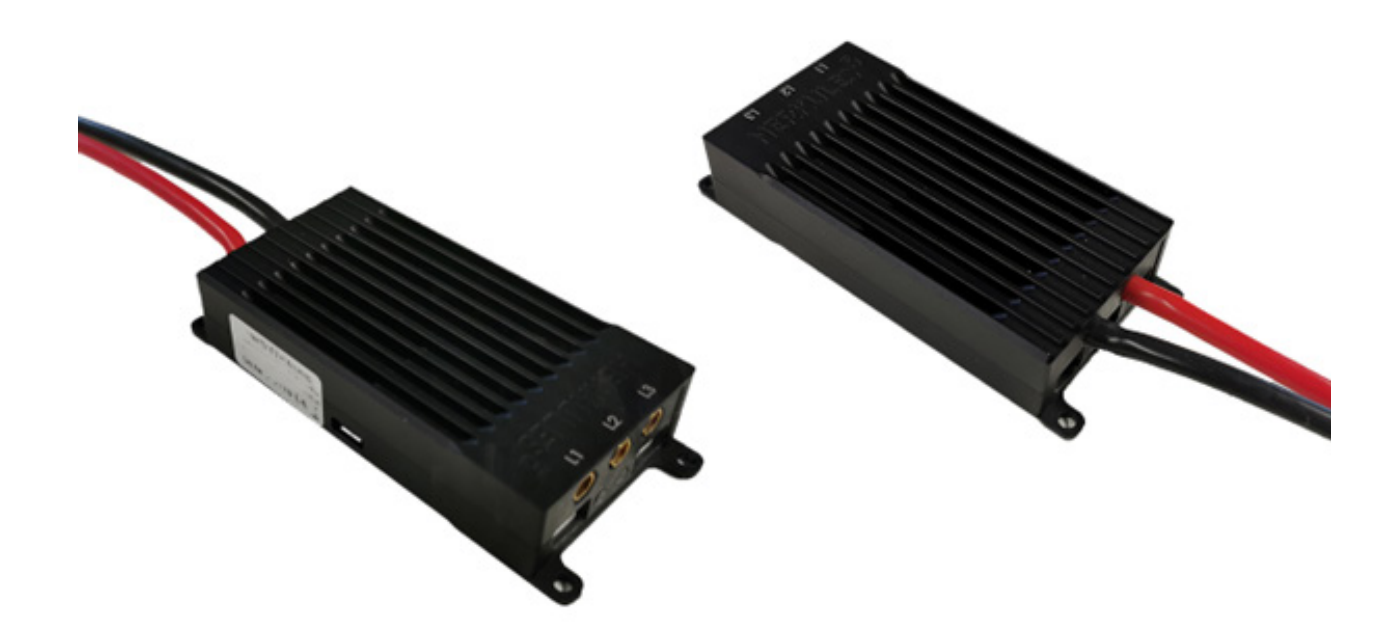

Hacker Motor GmbH Schinderstraßl 32 D-84030 Ergolding

Telefon: +49 871-953628-35 Fax: +49 871-953628-29 E-Mail: his@hacker-motor.com Web: www.hacker-industrial-solutions.com Rev1.2

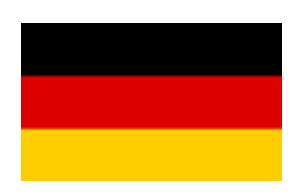

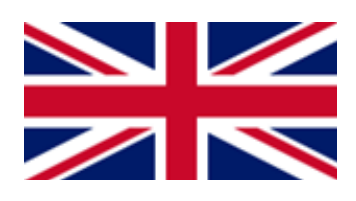

## **Sprache der Betriebsanleitung**

*Language of operating manual*

**Für die Inbetriebnahme des in dieser Anleitung beschriebenen Produktes ist es zwingend erforderlich, diese Betriebsanleitung sorgfältig zu lesen. Sollten sie die Anleitung in einer anderen Sprache als der ihnen vorliegenden benötigen, setzen sie sich bitte mit uns in Verbindung.**

*To commission the product described in these instructions, it is imperative to read this manual carefully. If you need the manual in a different language than the one available to you, please contact us. English instructions start on page 26.*

Hacker Motor GmbH Schinderstraßl 32 D-84030 Ergolding Phone: +49-871-953628-35 Fax: +49-871-953628-29 Internet: *www.hacker-industrial-solutions.com* E-mail: *his@hacker-motor.com*

# Inhaltsverzeichnis

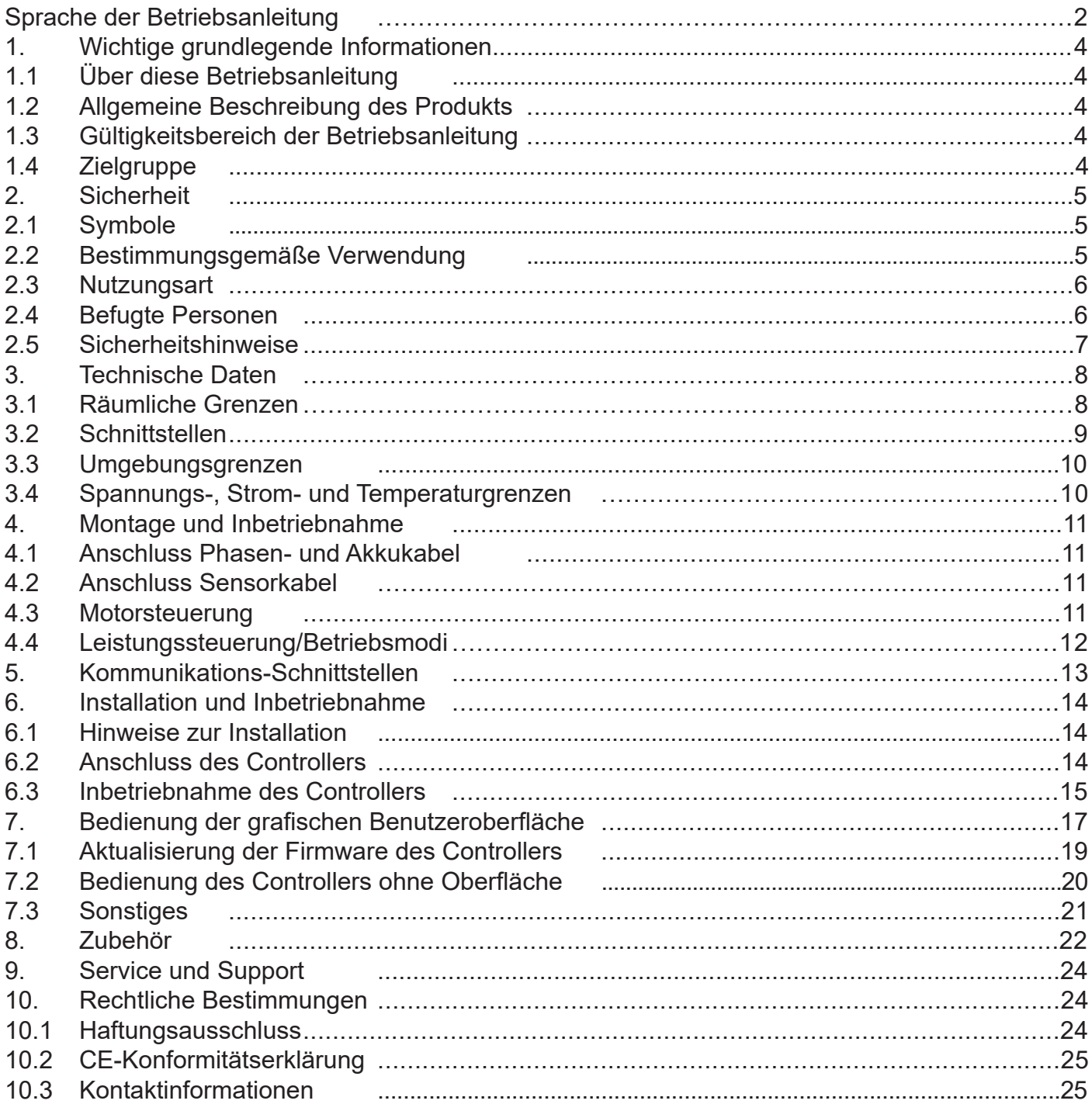

## **1. Wichtige grundlegende Informationen**

## **1.1 Über diese Betriebsanleitung**

Diese Betriebsanleitung enthält Informationen zum sicheren Betrieb dieses Produktes. Lesen sie diese Betriebsanleitung und die enthaltenen Sicherheitshinweise aufmerksam vor der Inbetriebnahme des Reglers.

Diese Informationen sind für Personen bestimmt, die mit bzw. im Zusammenhang mit dem Produkt Aufgaben durchführen.

## **1.2 Allgemeine Beschreibung des Produkts**

Der HST-50 ist ein high performance brushless Motor Controller für den industriellen Einsatz. Er ist in der Lage brushless DC Motore (BLDC) mit Blockkommutierung zu betreiben oder auch im feldorientierten Modus (sinusähnlich). Dabei stehen verschiedene Betriebsmodi zur Auswahl wie PWM-Regelung, Stromregelung, oder Drehzahlgeregelung. Der Umrichter ist geschützt gegen Überspannung und Überstrom. Der Strom wird sowohl in den Motorphasen als auch in der Zuleitung von der Spannungsquelle permanent gemessen und cycle-by-cycle limitiert. Dies ermöglicht eine sehr präzise und effiziente Regelung bei höchster Dynamik.

Eine Kommunikation ist über Schnittstellen wie CAN, UART, I2C, PPM und USB möglich. Eine graphische Benutzeroberfläche (GUI) ist im Systemumfang enthalten und ermöglicht die einfache Einstellung umfangreicher Parameter und damit die Anpassung an die unterschiedlichsten Systeme. Auch Firmware-Updates können über die GUI erfolgen.

Versorgungsspannung: 9,0 V (min) / 58,8 V (max) Phasenstrom; dauerhaft: 70 A Reglertemperatur (max): 130 C°

## **1.3 Gültigkeitsbereich der Betriebsanleitung**

Diese Anleitung ist für folgende Produkte gültig:

• Für alle Regler der HST-50-Serie

## **1.4 Zielgruppe**

Die in dieser Betriebsanleitung beschriebenen Tätigkeiten dürfen nur von Fachkräften durchgeführt werden. (Siehe Kapitel "Sicherheit")

## **2. Sicherheit**

### **2.1 Symbole**

Nachfolgend wird die in der Betriebsanleitung verwendete Symbolik erläutert:

#### **GEFAHR** A

Gefährdung, die, wenn sie nicht vermieden wird, den Tod oder schwere Verletzungen zur Folge hat.

#### **WARNUNG**

Gefährdung, die, wenn sie nicht vermieden wird, den Tod oder schwere Verletzungen zur Folge haben kann.

#### **A VORSICHT**

Gefährdung, die, wenn sie nicht vermieden wird, eine geringfügige oder mäßige Verletzung zur Folge haben kann.

#### **HINWEIS**

Ursache, die, wenn sie nicht vermieden wird einen Sachschaden zur Folge haben kann.

#### **INFO**

Wichtige Information ohne sicherheitsrelevante Bedeutung.

### **2.2 Bestimmungsgemäße Verwendung**

Das Produkt ist ausschließlich für folgende Verwendung bestimmt:

Der hier erfasste Brushless DC Controller ist bestimmungsgemäß als universell einsetzbarer Regler für bürstenlose Gleichstrommotoren mit und ohne Sensorik verwendbar.

Der Regler darf nicht in sicherheitsrelevanten Anwendungen eingesetzt werden, bei denen ein Ausfall eine Gefährdung von Personen zur Folge haben könnte.

Der Regler darf nur im eingebauten Zustand betrieben werden. Die Inbetriebnahme darf erst erfolgen, wenn die Einhaltung aller erforderlichen Schutzanforderungen der entsprechend anwendbaren Produktnormen und Richtlinien erfüllt sind.

Zur bestimmungsgemäßen Verwendung gehört auch die Einhaltung aller Vorgaben und Grenzen, die in der Betriebsanleitung erläutert werden.

#### **Als nicht bestimmungsgemäße Verwendung im Sinne einer vorhersehbaren Fehlanwendung gilt**

Betrieb jenseits der vorgeschriebenen technischen Spezifikationen

## **2.3 Nutzungsart**

Das Produkt ist vorgesehen zur Nutzung:

- im Freien : JA (mit entsprechenden Randbedingungen)
- in überdachten und geschlossenen Räumen: JA
- am/unter/im Wasser: JA (mit entsprechenden Randbedingungen)
- in explosionsgefährdeten Bereichen: NEIN
- unter Tage: NEIN
- In sicherheitsrelevanten Anwendungen: NEIN
- in der Lebensmittelindustrie: NEIN
- in medizinischen Bereichen: NEIN

## **2.4 Befugte Personen**

Folgende Personen sind im Umgang mit dem Produkt befugt:

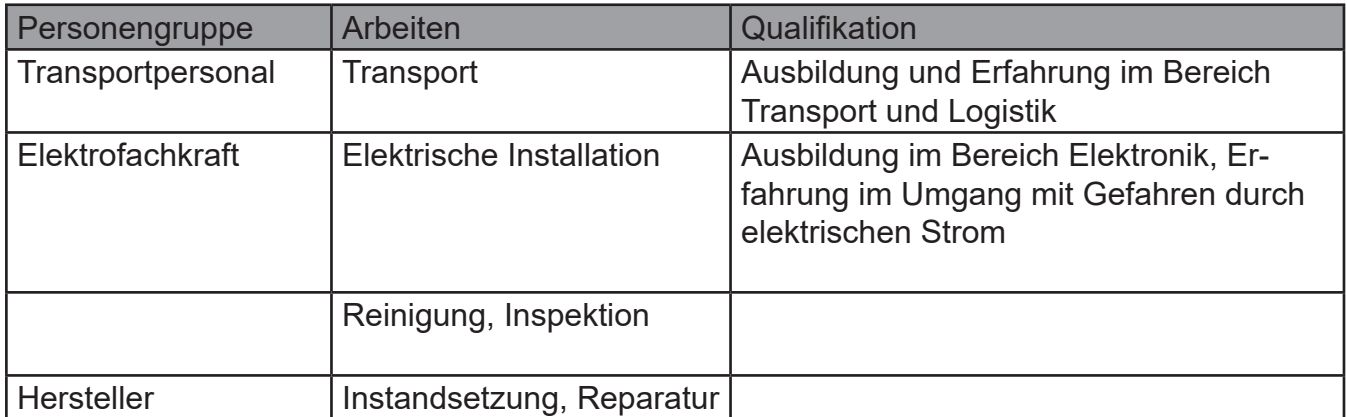

### **WARNUNG**

Der Bediener ist erst im Umgang mit dem Produkt befugt, wenn die Erst-Inbetriebnahme erfolgt ist und alle erforderlichen Schutzanforderungen der entsprechend anwendbaren Produktnormen und Richtlinien erfüllt sind.

## **2.5 Sicherheitshinweise**

Um Personen- und Sachschäden zu vermeiden ist es wichtig, die nachfolgenden Sicherheitshinweise aufmerksam zu lesen und zu jedem Zeitpunkt zu befolgen.

#### **GEFAHR**

#### **Stromschlag**

Durch direkten Anschluss an das Wechselstrom Versorgungsnetz.

Der Regler darf nur mit einer geeigneten Spannungsquelle betrieben werden. Keinesfalls darf der Regler mit dem 230 bzw. 400V AC Energieversorgungsnetz verbunden werden.

#### **GEFAHR**

#### **Unterbrechung der Stromversorgung**

Bei einer Unterbrechung der Stromversorgung muss sichergestellt werden, dass daraus keine gefährliche Situation entstehen kann. Der Regler darf nur verwendet werden, wenn durch eine Unterbrechung der Stromversorgung keine gefährliche Situation entstehen kann.

#### **WARNUNG**

Sobald eine Spannungsquelle angeschlossen ist, besteht die Möglichkeit, dass der angeschlossene Motor anläuft (z.B. durch Fehlbedienung oder durch elektrischen Defekt). Deshalb ist von diesem Zeitpunkt an höchste Vorsicht geboten. Lassen Sie den Antrieb nie unbeaufsichtigt.

#### **A VORSICHT**

#### **Verbrennungen**

Durch heiße Oberflächen.

Auch wenn der Regler innerhalb seiner technischen Spezifikationen betrieben wird, kann sich dieser stark erwärmen.

#### **HINWEIS**

#### **EMV Störungen**

Störung von EMV-störempfindlichen umliegenden Bauteilen.

EMV-störungsempfindliche Bauteile sollten in möglichst großer Entfernung zum Regler und Motor verbaut werden. Ist dies aufgrund von bauraumtechnischen Gründen nicht möglich, so sind diese durch geeignete Maßnahmen abzuschirmen.

## **3. Technische Daten**

## **3.1 Räumliche Grenzen**

Erforderlicher Montageraum:

- ca. 97x42x20mm
- Gesamtgewicht ca. 135g

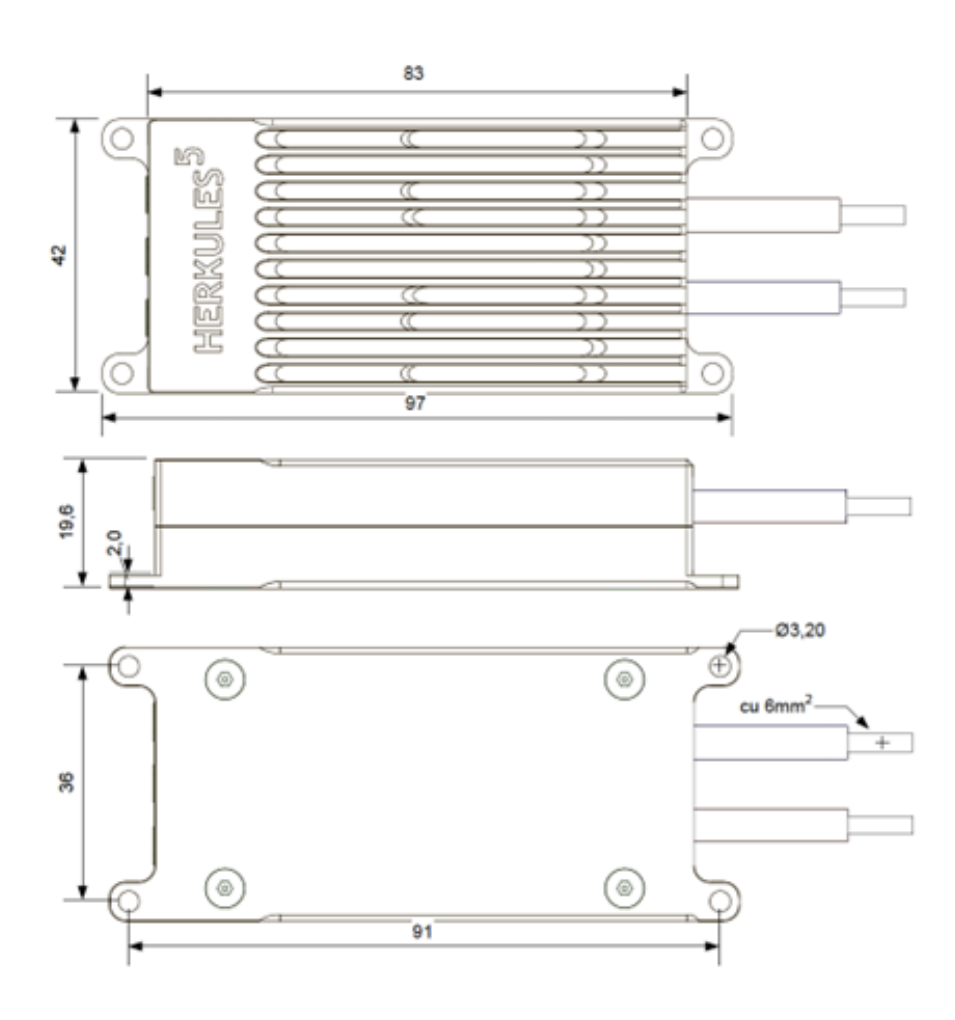

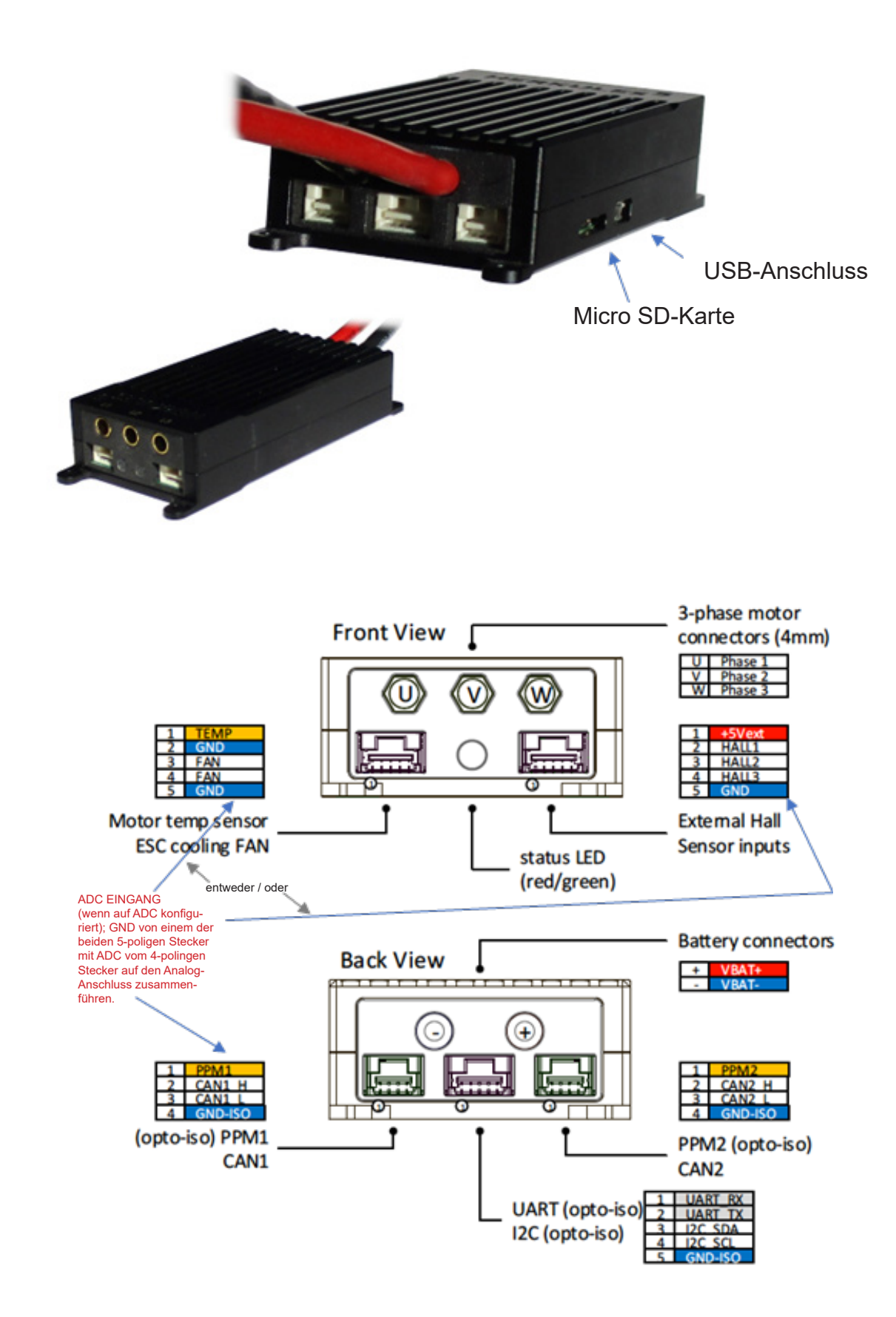

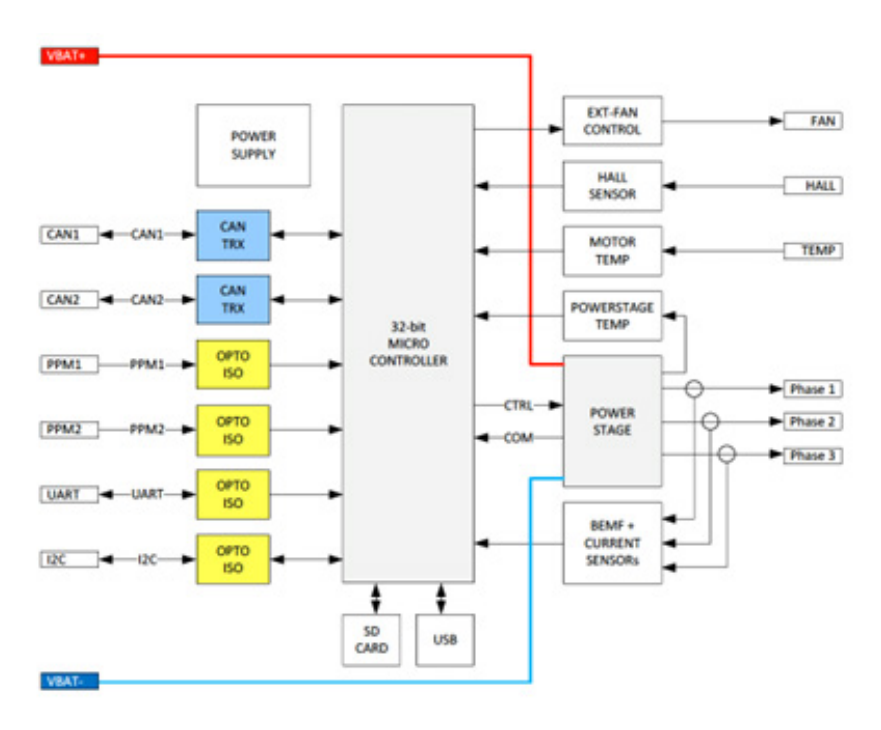

### **3.3 Umgebungsgrenzen**

- Temperaturbereich (°C): -20 bis +60°C
- max. Betriebshöhe (NHN.): 4000m
- Relative Luftfeuchtigkeit: < 90% (nicht kondensierend)

### **3.4 Spannungs-, Strom- und Temperaturgrenzen**

Der Regler ist für den Betrieb innerhalb der folgenden Grenzen vorgesehen:

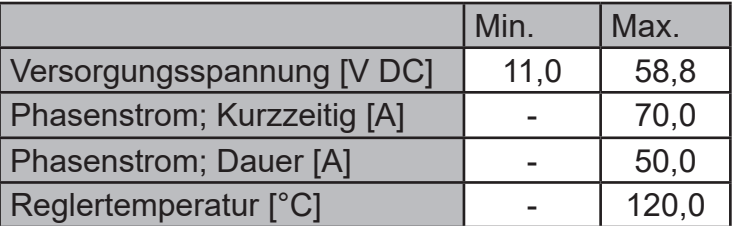

#### **HINWEIS**

### **Überspannung**

Bitte beachten Sie, dass während eines Bremsvorgangs durch den Motor eine Spannung erzeugt und zurückgespeist wird.

Kann die erzeugte Energie nicht von der Spannungsquelle aufgenommen werden, erhöht sich die Spannungslage im System und kann im schlimmsten Fall eine Überspannung erzeugen die den Regler beschädigt oder zerstört.

Beachten sie darum unbedingt beim Betrieb an einem Netzteil eine ausreichend dimensionierte Kondensatorbatterie in die Versorgungsleitungen zu integrieren die die überschüssige Energie aufnehmen kann.

## **4. Montage und Inbetriebnahme**

#### **4.1 Anschluss Phasen- und Akkukabel**

Für die Verkabelung zwischen Regler und Motor, sowie Regler und Akku ist selbst zu sorgen. Achten Sie auf die passenden Querschnitte zur Leistung.

Die Phasenkabel sind mit Ø4 mm Goldkontaktsteckern zu versehen und in die dafür vorgesehenen Buchsen einzustecken. Für den Anschluss des Akkus sind Kabel mit 6mm Querschnitt am Regler, ein passender Stecker muss angebracht werden.

#### **HINWEIS**

#### **Unbeabsichtigtes Lösen**

Um ein unbeabsichtigtes Lösen der Verschraubung zu unterbinden, wählen sie eine geeignete Schraubensicherung (Federring, Sicherungsmutter,…)

#### **HINWEIS**

#### **Abstand zwischen Kabelschuhen**

Kontrollieren sie unbedingt, dass sich die Kabelschuhe untereinander nicht berühren.

#### **INFO**

Die Kabel sollten möglichst kurzgehalten werden, insbesondere zwischen Regler und Motor.

#### **4.2 Anschluss Sensorkabel**

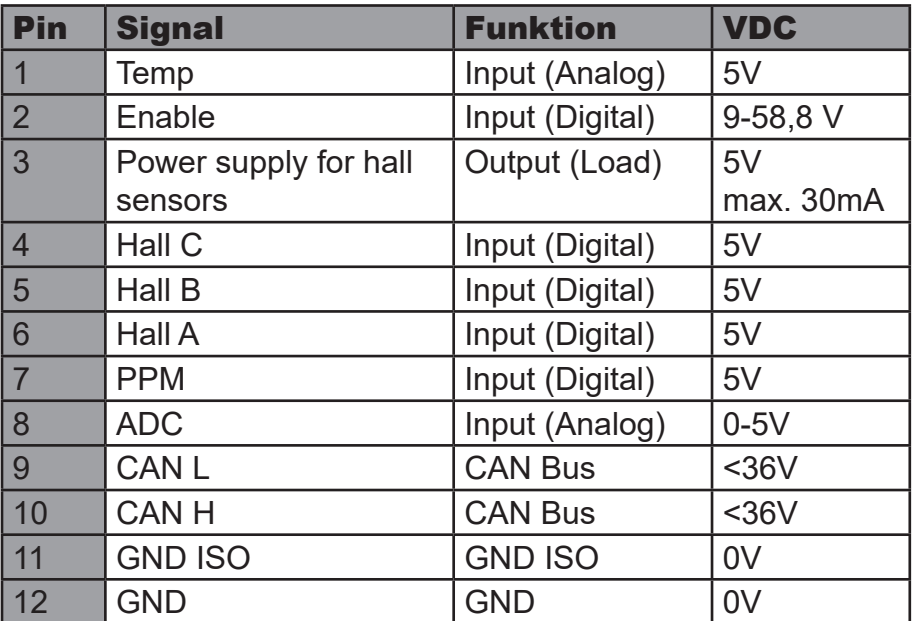

### **4.3 Motorsteuerung**

Der HST-50 unterstützt verschiedene Modi zur Motoransteuerung. Den gewünschten Modus können Sie über die GUI (grafische Bedienoberfläche) einstellen.

#### 4.3.1 Blockkommutierung (BLDC)

Im BLDC Mode wird der Motor über 2 Phasen angetrieben, die dritte Phase dient zur Ermittlung des Kommutierungszeitpunktes. Dieser Mode ist Standard für die allermeisten Brushless-Umrichter.

Sie können hier zusätzlich wählen, ob Sie einen Betrieb mit oder ohne Hallsensoren wünschen. Auch ein Hybrid-Modus steht zur Verfügung, d.h. der Controller erkennt automatisch ob Sensoren angeschlossen sind.

#### 4.3.2 Feldorientierter Betrieb (FOC)

Im FOC Mode steuert der Controller die Motorphasen sinusähnlich an, berechnet über Last und Motorcharakteristik. Vorteil dieses Bertriebsmodus sind die geringen Kommutierungsgeräusche und das hohe Moment bei niedriger Drehzahl. Auch hier können Sie sensored oder sensorless fahren.

#### 4.3.3 4-Quadrant-Betrieb

Der Motor kann sowohl vorwärts als auch rückwärts betrieben werden. Der Nutzer kann die Beschleunigungsrampen, Bremsströme und auch den Rekuperationsstrom individuell programmieren.

- Unidirektional (nicht rückwärts) ohne Rekuperation/Freilauf
- Unidirektional (nicht rückwärts) mit Rekuperation/aktives Bremsen
- Bidirektional (Rückwärtsmodus möglich) ohne Rekuperation/Freilauf
- Bidirektional (Rückwärtsmodus möglich) mit Rekuperation/ aktives Bremsen

#### **4.4 Leistungssteuerung/Betriebsmodi**

In Abhängigkeit von der Applikation kann der HST-50 für verschiedene Betriebsmodi konfiguriert werden. Den gewünschten Modus können Sie über die GUI (grafische Bedienoberfläche) einstellen.

#### 4.4.1 PWM Mode (Duty-cycle control)

Der empfangene Setpoint wird in ein PWM-Signal mit variablem Duty-Cycle umgerechnet der proportional zum Setpoint ist. Dabei wird die Spannung an der Motorphase verändert und damit die Geschwindigkeit des Motors. Die Motordrehzahl ändert sich dabei unter Last oder auch wenn sich die Eingangsspannung ändert. Die externe Steuerung muss dann entsprechend neue Signale senden um dieses Verhalten zu kompensieren. Dieser Modus ist Standard in den meisten Controllern.

#### 4.4.2 Stromregelung (Current/Tourque-Control)

Das vom Master empfangene Setpoint-Signal wird zu einem Motorstrom Setpoint umgerechnet und in einer direkten Regelschleife gesteuert. Dieser Modus erzeugt eine hohe Linearität zwischen Setpoint und Moment und ermöglicht eine schnelle und direkte Kontrolle über die Motorleistung. Dieser Modus eignet sich in besonderem Maße für Traktionsantriebe bei denen Nutzer das Moment regeln wollen.

### 4.4.3 Drehzahlregelung (RPM Mode)

Das vom Master empfangene Setpoint-Signal wird zu einem Zieldrehzahl-Setpoint umgerechnet und über PID Werte gesteuert. Dieser Modus steuert die Motordrehzahl unabhängig von der Last. Je nach verwendetem Motortyp und anliegender Last kann diese Steuerung träger reagieren als der in 4.2 genannte Current-Mode. Der Nutzer muss zudem die PID Werte sehr sorgfältig einstellen um ein Überschwingen zu vermeiden.

## **5. Kommunikations-Schnittstellen**

Die unten aufgeführten Schnittstellen werden über die grafische Bedienoberfläche konfiguriert.

#### 5.1 USB

Der Mikro-USB Anschluss unterstützt eine High-Speed Kommunikation zu einem Host-Computer. Die Schnittstelle wird als virtueller Comport erkannt und ermöglicht die Konfiguration des Controllers, Update der Firmware, Betrieb des Controllers und die Überwachung der Live-Daten am Bildschirm. Es wird dafür die mitgelieferte GUI benötigt, sowie ein im Handel erhältliches Mikro-USB Kabel.

#### **5.2 PPM1 / PPM2**

Der Controller unterstützt zwei voneinander unabhängige R/C –Standard PPM-Eingänge (Puls-Pause-Modulation). Beide Eingänge sind optisch entkoppelt um Störungen durch Mantelströme zu vermeiden. Der Setpoint wird errechnet aus einer Pulslänge zwischen 1 und 2 Millisekunden mit einer maximalen Wiederholrate von 500Hz. Der Nutzer kann dabei die Bandbreite für Vorwärts- und Rückwärtsbetrieb konfigurieren.

#### **5.3 CAN1 / CAN2**

Zwei voneinander unabhängige CAN-Schnittstellen erlauben den zuverlässigen Einsatz von bidirektionaler Kommunikation selbst unter komplexen Bedingungen. Neben der Übertragung von Setpoints vom Master zum Controller können detaillierte Telemetriedaten vom System zurückgelesen werden. Dabei erhalten alle angeschlossenen HST-50 Controller eine eigene CAN-ID und können so ganz einfach über den CAN-Bus konfiguriert und upgedatet werden. Das CAN-Bus-Protokoll erhalten Sie auf Anfrage.

#### **5.4 MicroSD Datalogger**

Die integrierte Micro-SD Schnittstelle ermöglicht ein umfangreiches Datalogging mit wählbaren Datenraten bis zu 200Hz. Sämtliche Systemparameter wie Strom, Drehzahl, Controller-Temperatur, Diagnose und Flags können während des Betriebs mitgeschrieben und in der GUI analysiert werden. Der Speicherort für die Logs kann in der GUI definiert werden. In der aktuellen Version der FW ist diese Funktion noch NICHT integriert. Diese wird in einer der folgenden Versionen verfügbar werden.

#### **5.5 I2C**

Der I²C-Bus dient der Kommunikation zwischen dem HST-50 und der Master Steuerung. Die Schnittstelle ist ebenfalls optisch entkoppelt. Das Standard UAV-Kommunikations-Protokoll von MIKROKOPTER wird unterstützt sowie ein proprietäres Protokoll. Die Bus-Protokolle erhalten Sie auf Anfrage.

#### **5.6 UART**

Die galvanisch/optisch entkoppelte UART Schnittstelle kann mit der Master-Steuerung im –Voll-Duplex-Modus kommunizieren. Die maximale Baudrate ist dabei 115.200bps und ermöglicht die Übertragung von Setpoint-Daten an den Controller sowie eine Rückübertragung von Diagnosedaten an den Master. Das Standard UAV-Kommunikations-Protokoll von MIKROKOPTER wird unterstützt sowie ein proprietäres Protokoll. Die Bus-Protokolle erhalten Sie auf Anfrage.

## **Kommunikations-Schnittstellen / Installation und Inbetriebnahme**

### **5.7 Analog1 / Analog2**

Statt eines digitalen Signals kann auch eine analoge Spannung zwischen 0...5V an den jeweiligen Anschluss angelegt werden um Setpoint und Bremse (Rekuperation) zu steuern. Dies ermöglicht es insbesondere in Fahrzeugen die Leistung über ein oder zwei Potentiometer (Gas- und Bremspedal) zu steuern.

## **6. Installation und Inbetriebnahme**

### **6.1 Hinweise zur Installation**

- Stellen Sie sicher, dass der Controller vor Vibrationen geschützt ist. Verwenden Sie wenn notwendig kleine Gummipuffer um ihn zu entkoppeln.
- Stellen Sie sicher, dass der Controller ausreichend gekühlt wird. Gute Belüftung oder ein zusätzlicher Lüfter werden empfohlen. Je kühler der Controller ist, umso effizienter kann er arbeiten.
- Die Verbindung zum Motor als auch zur Spannungsquelle sollten so kurz wie möglich blei ben. Verwenden Sie nur hochwertige Steckverbindungen um Übergangswiderstände zu minimieren.

### **6.2 Anschluss des Controllers**

- Die Verbindung zum Motor als auch zur Spannungsquelle sollten so kurz wie möglich blei ben. Verwenden Sie nur hochwertige Steckverbindungen um Übergangswiderstände zu minimieren.
- Verbinden Sie die Anschlüsse U V W mit den 3 Phasen des BLDC Motors

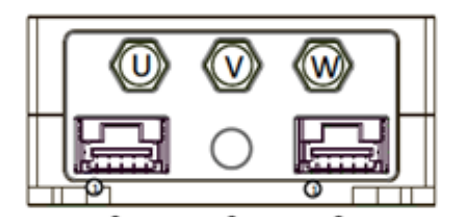

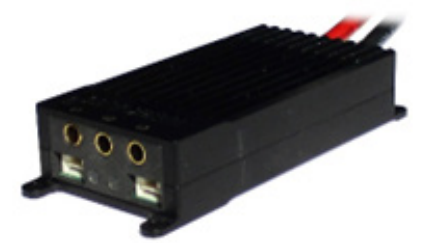

- Verbinden Sie die Plus- und Minusleitungen mit Ihrer Spannungsquelle

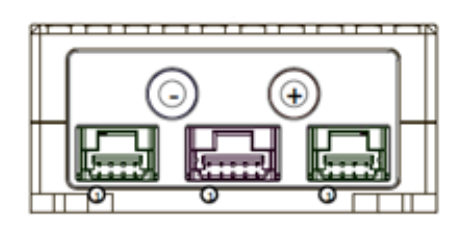

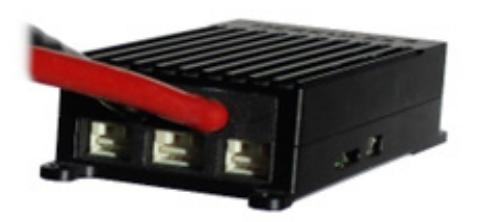

### **6.3 Inbetriebnahme des Controllers**

- Für die Inbetriebnahme des Controllers ist folgendes notwendig:
	- 1. ein Windows Rechner mit installierter GUI (download unter www.hacker-motor.com)
	- 2. ein USB to Can Adapter von Peak oder HerSi (siehe Abbildung) (Treiberdownload automatisch bei Anschluss)
	- 3. der Controller muss wie oben gezeigt angeschlossen und mit Spannung versorgt sein, sinnvollerweise zunächst einmal mit 12V. Die LED an der Motoranschlussseite sollte grün leuchten!
	- 4. der Motor sollte sich für den Test frei drehen können

HerSi USB to CAN Adapter: Löten Sie zur Verbindung mit dem Regler entsprechende Kontakte an (Im Beispiel: Ø2 mm Goldkontakte):

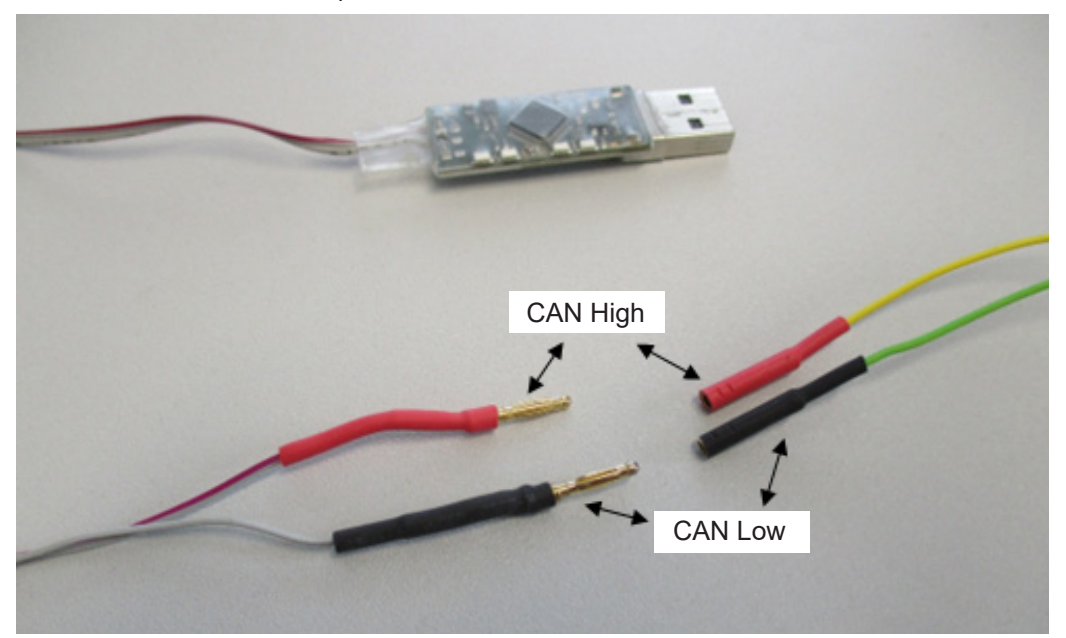

- Verbinden Sie die zwei-adrige CAN-Bus-Leitung (bereits am Controller vorhanden) mit dem USB-to CAN Adapter. (siehe Anleitung des Adapterherstellers)

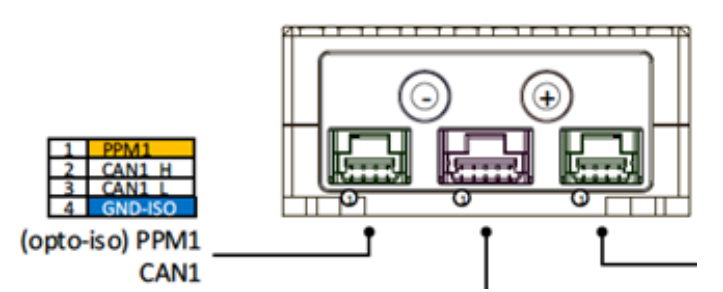

#### *Hinweis:*

*Die nachfolgend dokumentierte Inbetriebnahme wird am Beispiel des HerSi-Can Adapters gezeigt. Für den Peak Adapter verläuft das Prozedere analog.*

- Stecken Sie den HerSi-Can Adapter in einen freien USB Steckplatz Der Treiber dazu soll te sich nun selbst installieren. Wenn alles einwandfrei installiert ist, leuchtet eine grüne LED am Adapter
- Öffnen Sie nun die GUI (BLDCService.exe / download unter: **www.hacker-motor.com**), es sollte die nachfolgend gezeigte Bedienoberfläche zu sehen sein

## **Installation und Inbetriebnahme**

Stellen Sie nun eine Verbindung zum Controller her, indem Sie zunächst oben rechts den Adapter auswählen mit dem Sie die Verbindung herstellen wollen, hier HCan (HerSi-USB to Can Adapter) und klicken Sie auf den "Connect"-Button. Nun sollte zusätzlich eine orange LED am Adapter leuchten.

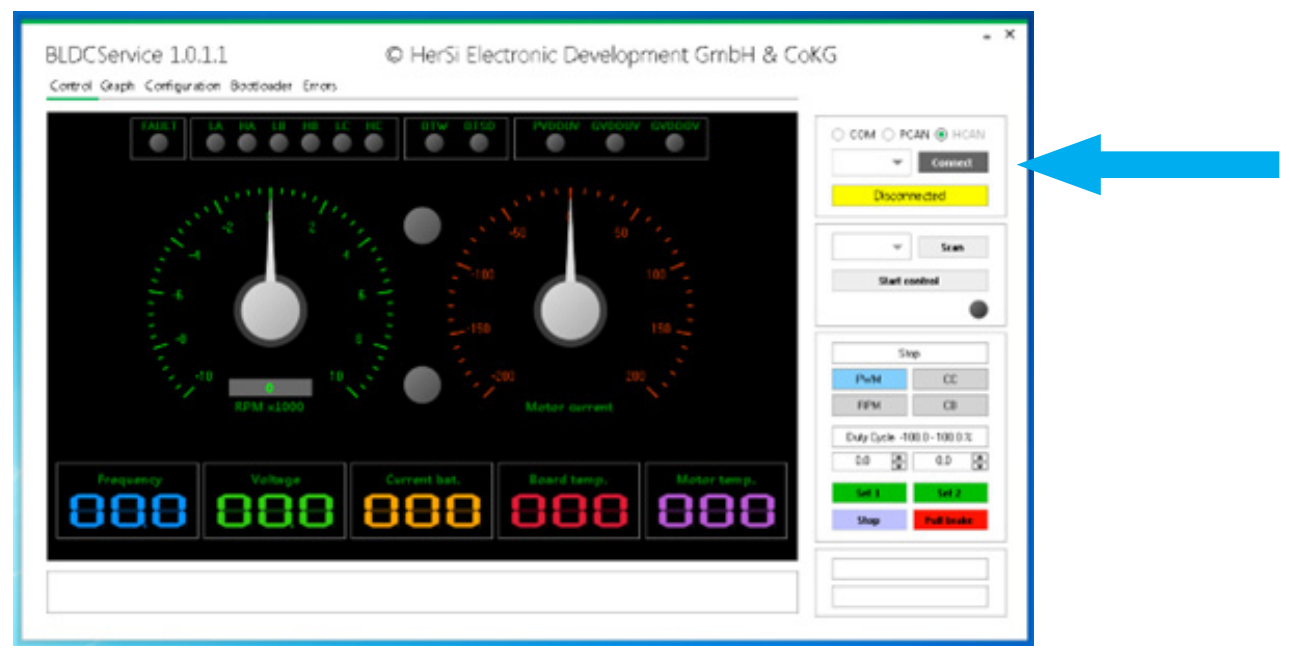

Um die korrekte Verbindung mit dem Controller zu überprüfen drücken Sie nun auf "Scan". Die GUI sollte nun die Verbindung zum Controller mit "Found devices: 1" bestätigen sowie die ID an zeigen. Der grüne Punkt neben "Founde devices" sollte statisch leuchten. Der Controller ist nun Betriebsbereit

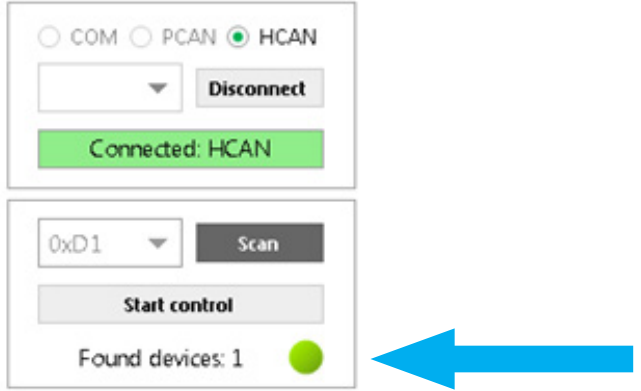

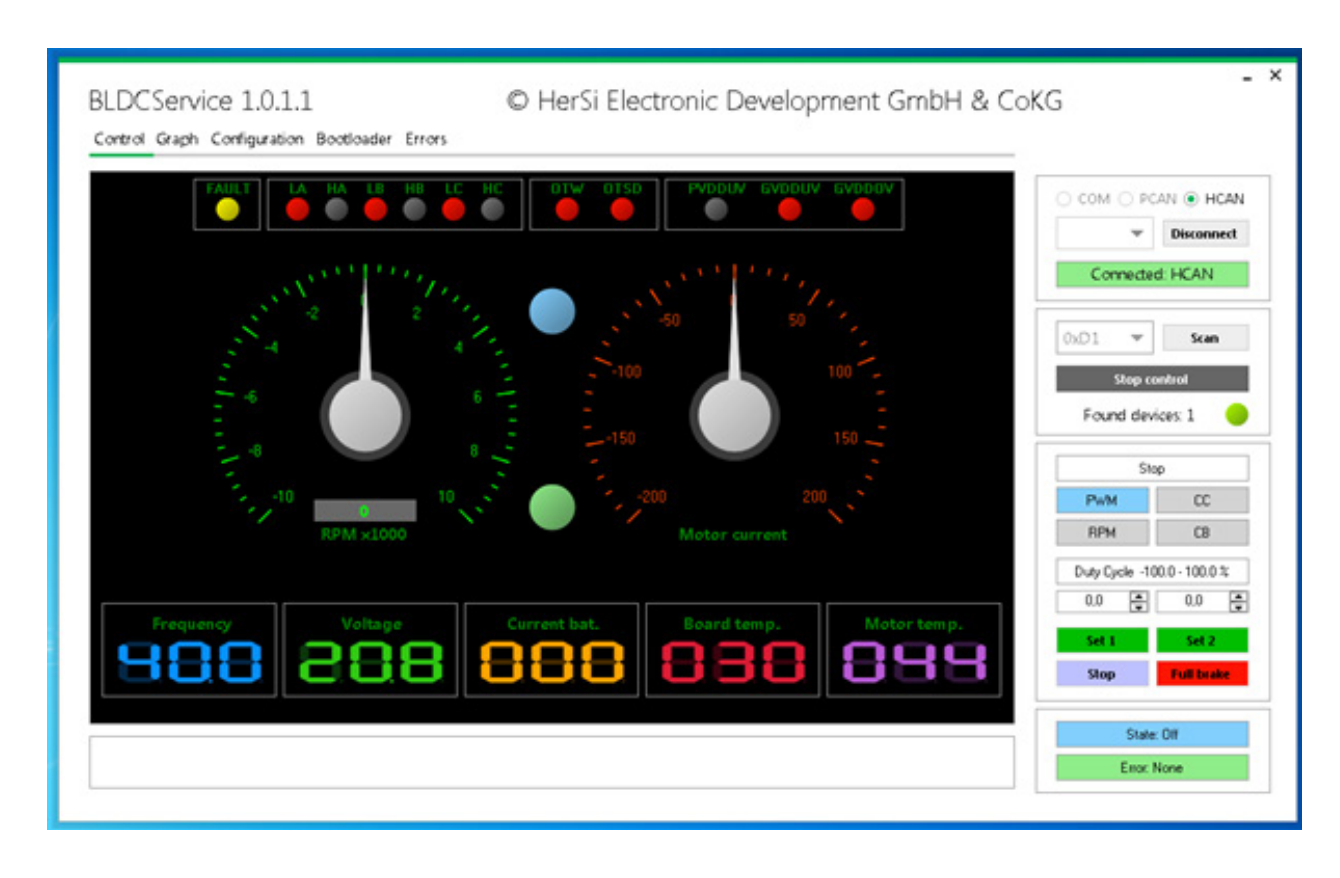

**7. Bedienung der grafischen Benutzeroberfläche**

- Nachdem Sie den Controller erfolgreich angeschlossen und in Betrieb genommen haben, können Sie den Motor über die GUI ansteuern. Dazu drücken Sie zunächst den Start Control Button, es sollte sich dann oben gezeigtes Bild darstellen.
- Überprüfen Sie nun zunächst einmal die aktuelle Konfiguration des Systems. Dazu wech seln Sie zum Reiter "Configuration" / "Control" / "General" und drücken dort auf den Button "Read Config". Mit "Read Config" werden die Parameter angezeigt, die sich aktuell auf dem Regler befinden.
- Stellen Sie sicher, dass unter "Control application" der Punkt CAN1 markiert ist, wenn nicht, markieren Sie diesen und drücken Sie anschließend "Write config". Damit lässt sich das System nun komplett via CAN-Bus ansteuern.

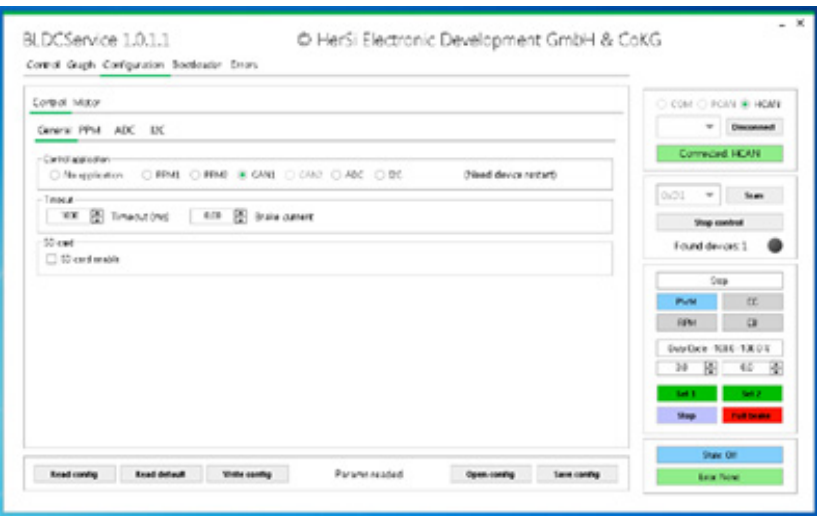

Dann wechseln Sie vom Untermenü "Control" auf das Menü "Motor" und drücken ebenfalls "Read Config".

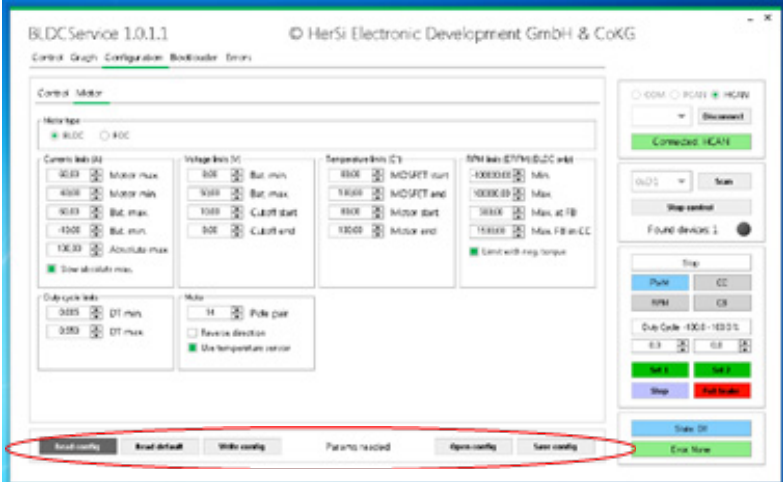

In aller Regel haben wir für Sie bereits eine Konfigurationsdatei eingespielt. Wenn nicht, können Sie diese über "Open Config" und anschließend "Write Config" in den Controller einspielen. Überprüfen Sie die eingespielten Daten im Anschluss mit dem Befehl "Read Config" auf Richtigkeit. Das System ist nun für den Betrieb bereit. Mit "Save config" können Sie Ihre Einstel-

lungen auf Ihrem PC sichern.

Wechseln Sie nun wieder zum Reiter "Control" um sich einen Überblick über die Motordaten zu verschaffen.

Sie haben nun die Möglichkeit den Motor entsprechend der unter Punkt 4 beschriebenen Modi anzutreiben. Dazu stehen Ihnen am rechten Rand der GUI eine Auswahl von Buttons zur Verfügung.

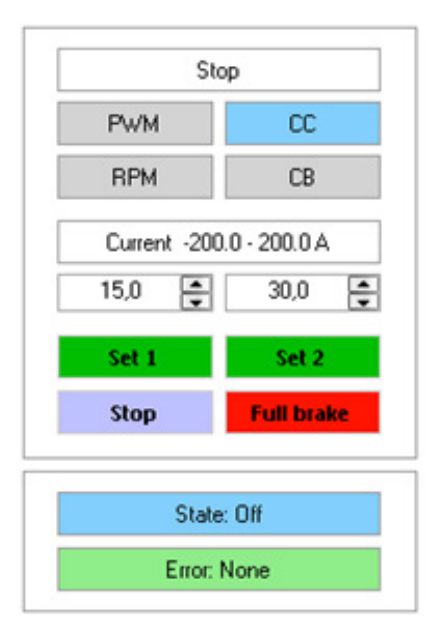

Im oberen Bereich stellen Sie den Modus ein: Wählbar sind PWM (spannungsgeregelt), RPM (drehzahlgeregelt), CC (stromgeregelt) und CB (Rekuperation). Der vorgewählte Modus wird blau angezeigt.

Entsprechend der Vorwahl, können Sie im Feld darunter den Wert eingeben, mit dem Sie den Motor betreiben wollen.

*Hier als Beispiel haben wir für Set 1 15A vorgewählt, für Set 2 30A.* 

Durch Drücken der jeweiligen Set Taste wird der Motor betrieben. Beenden können Sie Ihren Test durch drücken der Taste "Stop", der Motor rollt aus. "Full brake" erzeugt eine sofortige Bremsung des Motors bis zum Stillstand.

In den Feldern darunter sehen Sie den aktuellen Status des Systems und etwaige Fehlermeldungen.

Im Bild unten sehen Sie beispielhaft dargestellt, wie in der GUI der Betrieb dargestellt wird. Sie können demnach alle wichtigen Parameter wie Drehzahl, Strom, Spannung, Temperaturen etc. live mitverfolgen.

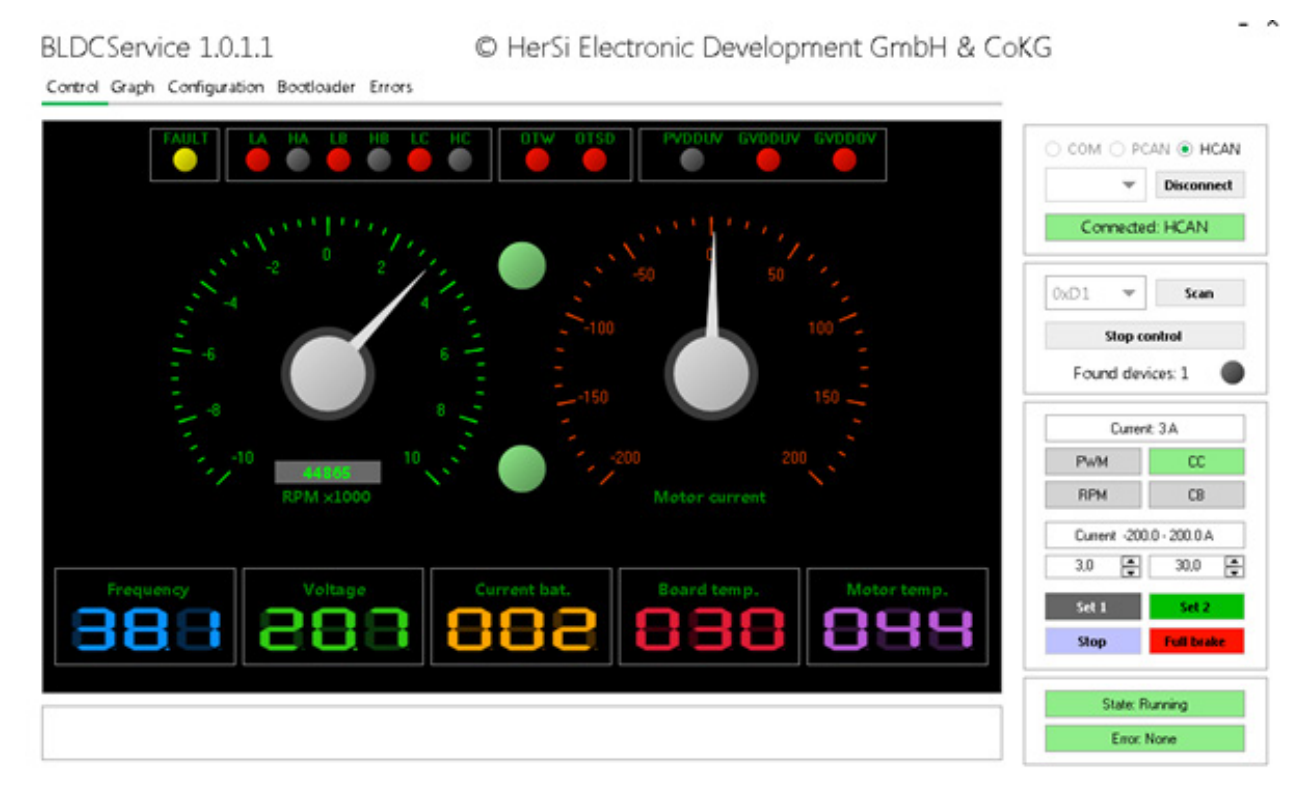

#### **HINWEIS**

#### **Ändern von Parametern**

Das Ändern der Parameter erfordert ein fundiertes Fachwissen. Falsche Parameter können zur Zerstörung des Antriebs führen und Folgeschäden verursachen.

**Sollten Sie sich bei der Abstimmung Ihres Antriebs nicht sicher sein, kontaktieren Sie unsere Industrieabteilung:**

*his@hacker-motor.com*

### **7.1 Aktualisierung der Firmware des Controllers**

Da wir einem kontinuierlichen Verbesserungsprozess unterliegen, haben wir die Möglichkeit für Firmware-updates geschaffen. Sollten Sie von einem solchen Update betroffen sein, gehen Sie bitte wie folgt vor:

- Wechseln Sie zum Reiter "Bootloader" und drücken Sie auf "Scan". Der Controller sollte dann in der Liste der "Scan Devices" mit seiner ID aufgeführt werden. Hier z.B. 0xF90BC5E2 an Adresse 0xD1.
- Überprüfen Sie sicherheitshalber über den Button "Get" im Bereich "Device Version" die aktuelle FW Version (hier 1.0.0.29)
- Über den Button "Open" können Sie das neue Image File im Explorer suchen und für das Update auswählen (hier BLDC\_1.0.0.29.eff)
- Klicken Sie dann auf "Boot" -> LED wird gelb

Klicken Sie nun auf "Flash". Der Fortschrittsbalken wird von links nach rechts laufen und im Anschluss mit "Complete" quittieren -> LED wird grün. Damit ist das Gerät aktualisiert. In aller Regel werden die Konfigurationen nicht überschrieben, überprüfen Sie dies aber sicherheitshalber noch einmal wie unter 7 beschrieben.

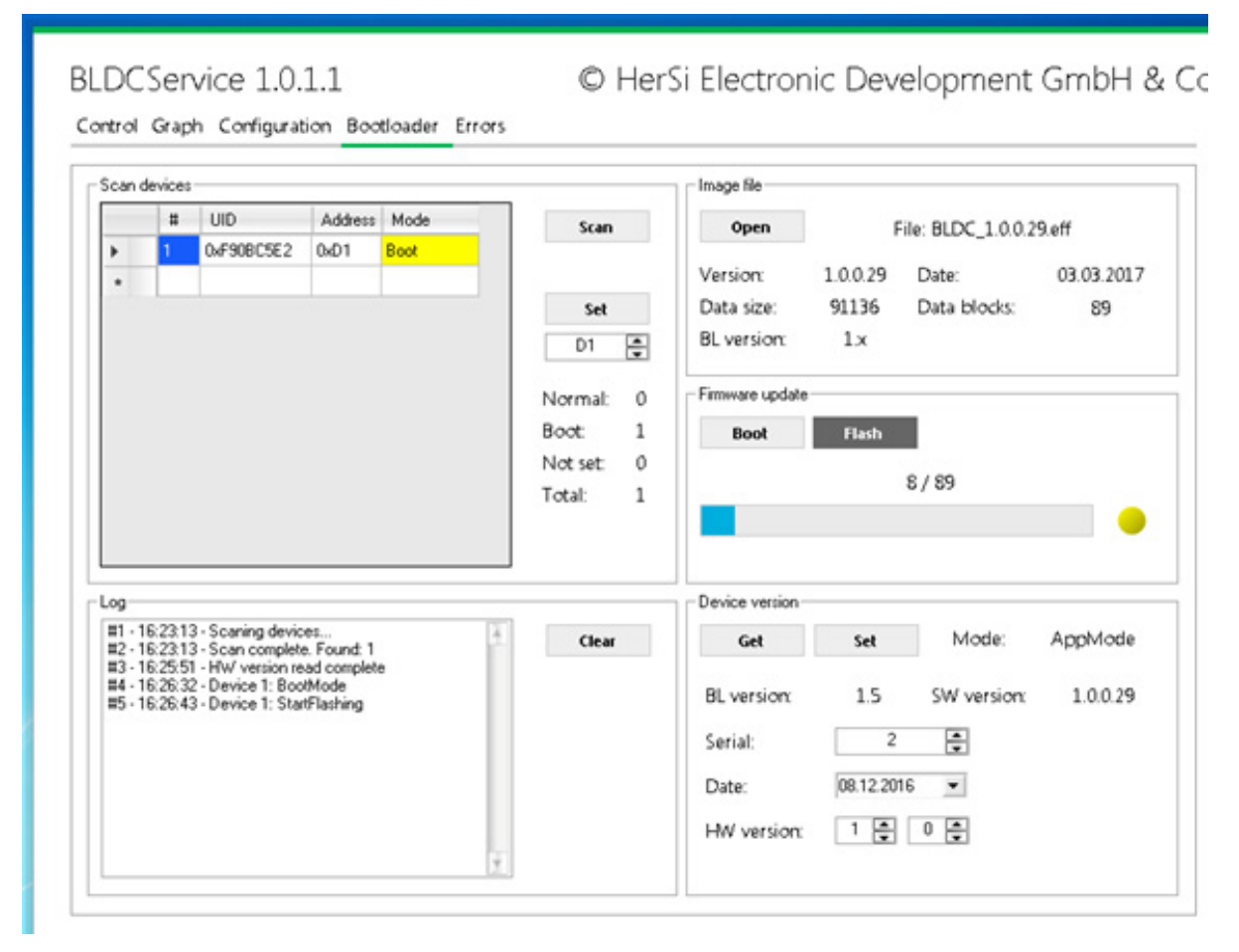

## **7.2 Bedienung des Controllers ohne Oberfläche**

Voraussetzung für die Bedienung des Controllers OHNE die Benutzeroberfläche ist die vorherige Konfiguration des Controllers. Dies geht nur über das User Interface.

Nachdem Sie sich für einen entsprechenden Controllereingang entschieden haben, müssen Sie diesen hardwareseitig via Steckverbindung anschließen (s. Punkt 3.2) und im Anschluss in der GUI im Menüpunkt Configuration/Control/Control application definieren und konfigurieren (s. Punkt 7). Die Menüführung ist dabei komplett intuitiv zu bedienen und selbsterklärend.

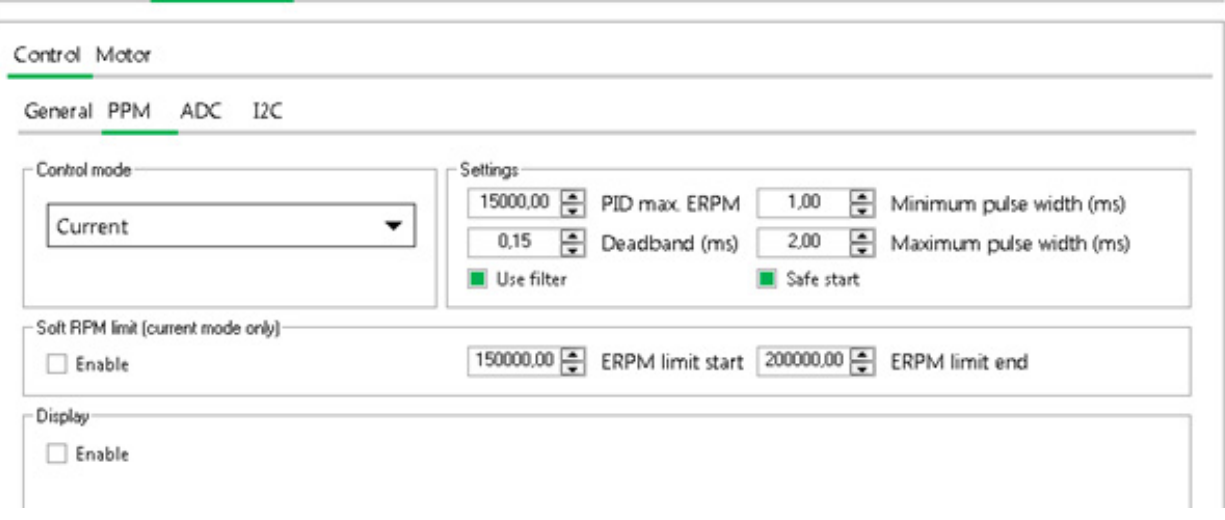

*Die Abbildung zeigt die Einstellung am Beispiel für den PPM Eingang in Verbindung mit der Stromregelegung.*

BLDCService 1.2.3.11

Control Graph Configuration Bootloader Errors

© HerSi Electronic Development GmbH & (

Control Graph Configuration Bootloader Errors Settings

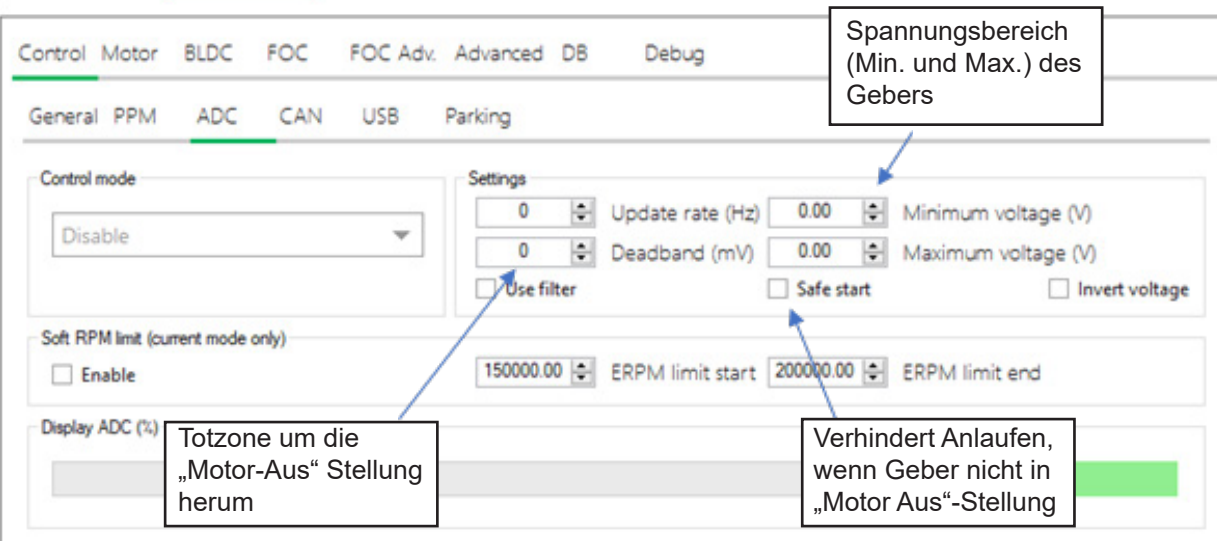

*Die Abbildung zeigt die Einstellung am Beispiel für die analoge Ansteuerung. Für die Einstellarbeiten ist es ratsam mit niedrigen Spannungen (12…24V) zu arbeiten.* 

Gerne unterstützen wir Sie aber auch bei der Inbetriebnahme und dem Setup Ihrer Applikation.

### **7.3 Sonstiges**

### 7.3.1 Graph Funktion

Im Funktionsumfang der Bedienoberfläche ist auch eine sehr praktische Graph-Funktion integriert. Diese erlaubt eine Live-Beobachtung der Parameter über die Zeit. Sie erreichen diese Funktion über den Reiter "Graph". Dort müssen Sie die Check-Box "Activate graph" anklicken, um die Anzeige zu starten. Sie können somit die Parameter wie Setpoint, Spannung, Strom, Temperatur überwachen.

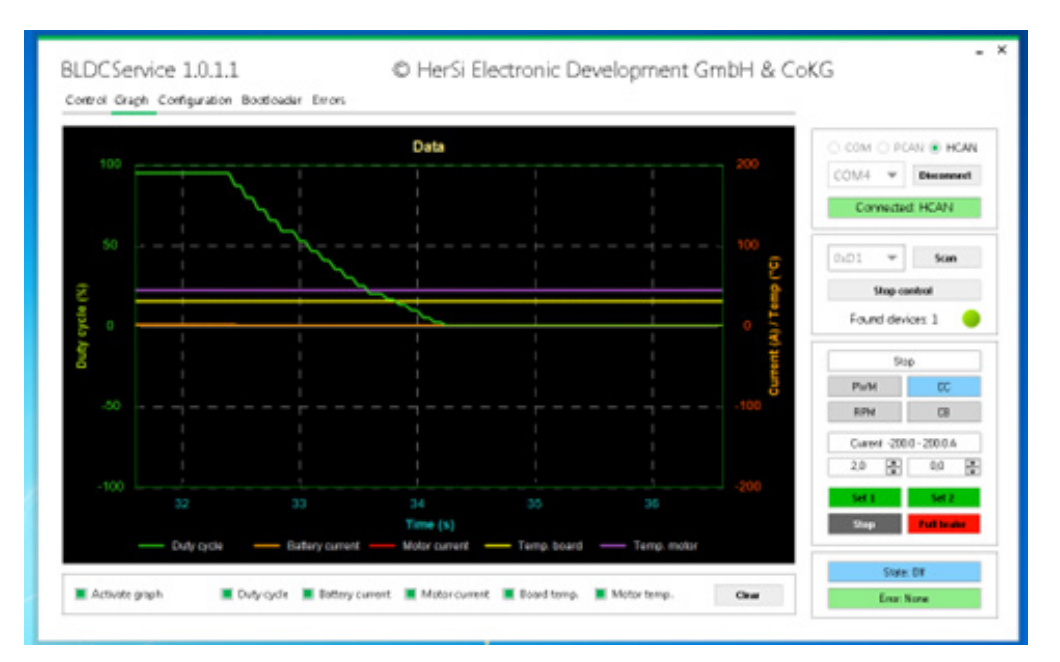

## 7.3.2 Nutzung der USB Schnittstelle

Grundsätzlich haben Sie die Möglichkeit des gesamten Funktionsumfang des User Interfaces auch via USB zu nutzen. Dazu schließen Sie den Controller mittels eines geeigneten USB Kabels an Ihren Rechner an. Der Treiber sollte sich nun selbst installieren. Wählen Sie nun die passende COM Schnittstelle aus und drücken Sie "Connect". Fahren Sie dann wie in 7 beschrieben fort.

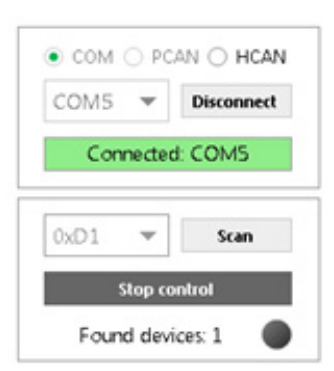

## **8. Zubehör**

Um den erweiterten Funktionsumfang nutzen zu können, benötigen Sie evtl. noch zusätzliche Stecker. Gemäß Punkt 2 werden am HST-50 Controller 4-polige und 5-polige Stecker zur Ansteuerung der unterschiedlichen Schnittstellen verwendet. Diese Buchsengehäuse und die passenden Crimp Kontakte mit Kabel können separat erworben werden.

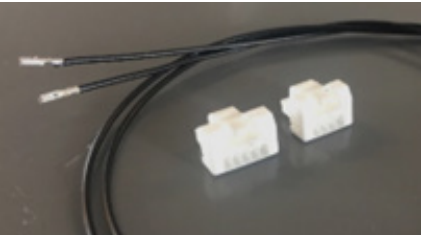

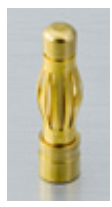

Für den Anschluss eines BLDC Motors über die 3 Phasen empfehlen wir den Einsatz von 4mm Goldkontaktsteckern. Diese lassen sich dann direkt in die controllerseitig vorhandenen Buchsen stecken.

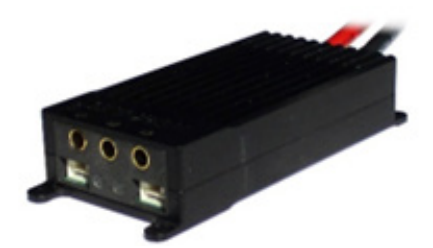

Für die Temperaturmessung am Motor empfehlen wir den Einsatz eines PT-1000 Sensors, dieser ist bereits systemseitig parametriert. Andere Sensoren werden nur nach vorheriger Anpassung der FW unterstützt.

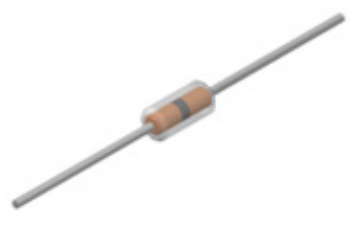

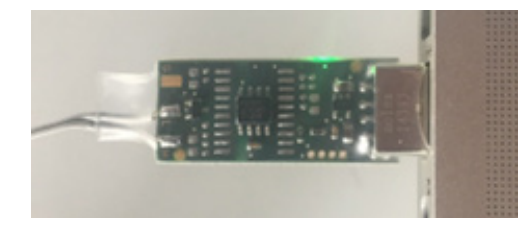

Für die Kommunikation mit dem Controller empfehlen wir die Verwendung des HerSi USB to CAN Adapters (Best# 10107621).

Dieser ermöglicht die bidirektionale Kommunikation und Steuerung des Controllers über das mitgelieferte Grafische User Interface (GUI).

## **9. Service und Support**

Sollten trotz fachgerechter Handhabung und Beachtung aller Hinweise aus der Betriebsanleitung Probleme auftreten, wenden sie sich bitte telefonisch oder per E-Mail an unseren Service.

Reparatursendungen senden Sie bitte mit vollständig ausgefüllten Reparaturauftrag an:

## **Hacker Motor GmbH**

Schinderstraßl 32 D-84030 Ergolding Telefon: +49-871-953628-35 Fax: +49-871-953628-29 Internet: *www.hacker-industrial-solutions.com* E-Mail: *his@hacker-motor.com*

Das Formular für Reparaturaufträge und unsere Supportzeiten finden sie online unter:

## *www.hacker-motor.com/service-support*

## **10. Rechtliche Bestimmungen**

## **10.1 Haftungsausschluss**

Da uns sowohl eine Kontrolle der Handhabung, die Einhaltung der Montage- und Betriebshinweise, sowie der Einsatz des Produktes und dessen Wartung nicht möglich ist, kann von der Fa. Hacker Motor GmbH keinerlei Haftung für Verluste, Schäden oder Kosten gewährt werden. Jeglicher Anspruch auf Schadensersatz, der sich durch den Betrieb, den Ausfall bzw. Fehlfunktionen ergeben kann, oder in irgendeiner Weise damit zusammenhängt wird abgelehnt. Für Personenschäden, Sachschäden und deren Folgen, die aus unserer Lieferung oder Arbeit entstehen übernehmen wir keine Haftung. Soweit gesetzlich zugelassen wird die Verpflichtung zur Schadensersatzleistung, aus welchen Rechtsgründen auch immer, auf den Rechnungswert unseres an dem Ereignis unmittelbar betroffenen Produkt begrenzt. Dies gilt nicht, soweit wir nach zwingenden gesetzlichen Vorschriften oder grober Fahrlässigkeit unbeschränkt haften müssen.

## **10.2 CE-Konformitätserklärung**

Hiermit erklärt die HerSi Electronic Development GmbH & Co. KG., dass sich dieses Produkt in Übereinstimmung mit den grundlegenden Anforderungen und den übrigen einschlägigen Bestimmungen der EMV-Richtlinie 2014/30/EU befindet.

Die Konformitätserklärung zu diesem Produkt können sie hier anfordern:

### **HERSI Electronic Development GmbH & Co. KG**

Geschäftsführer Klaus Herdt

Einsteinstr. 9 93055 Regensburg GERMANY

Phone: +49 941 28092013

### E-Mail: *info@hersi.biz*

Registergericht: Amtsgericht Regensburg HRA 7014

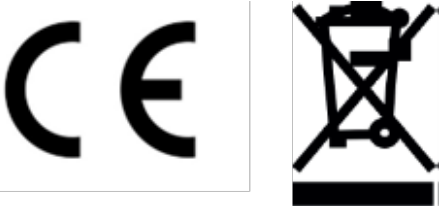

## **10.3 Kontaktinformationen**

Der Vertrieb des HST-50 Controllers sowie des Zubehörs erfolgt über die

## **Hacker Motor GmbH**

Geschäftsführer: Rainer Hacker

Schinderstraßl 32 D-84030 Ergolding

Telefon: +49-871-953628-35 Fax: +49-871-953628-29 Internet: *www.hacker-industrial-solutions.com* E-Mail: *his@hacker-motor.com*

Registergericht: Amtsgericht Landshut HRB 8052

WEEE-Reg.-Nr. DE 55352581

Technische Änderungen behalten wir uns vor, für Druckfehler wird keine Haftung übernommen.

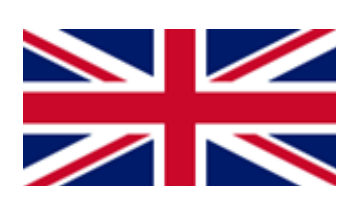

# **Table of contents**

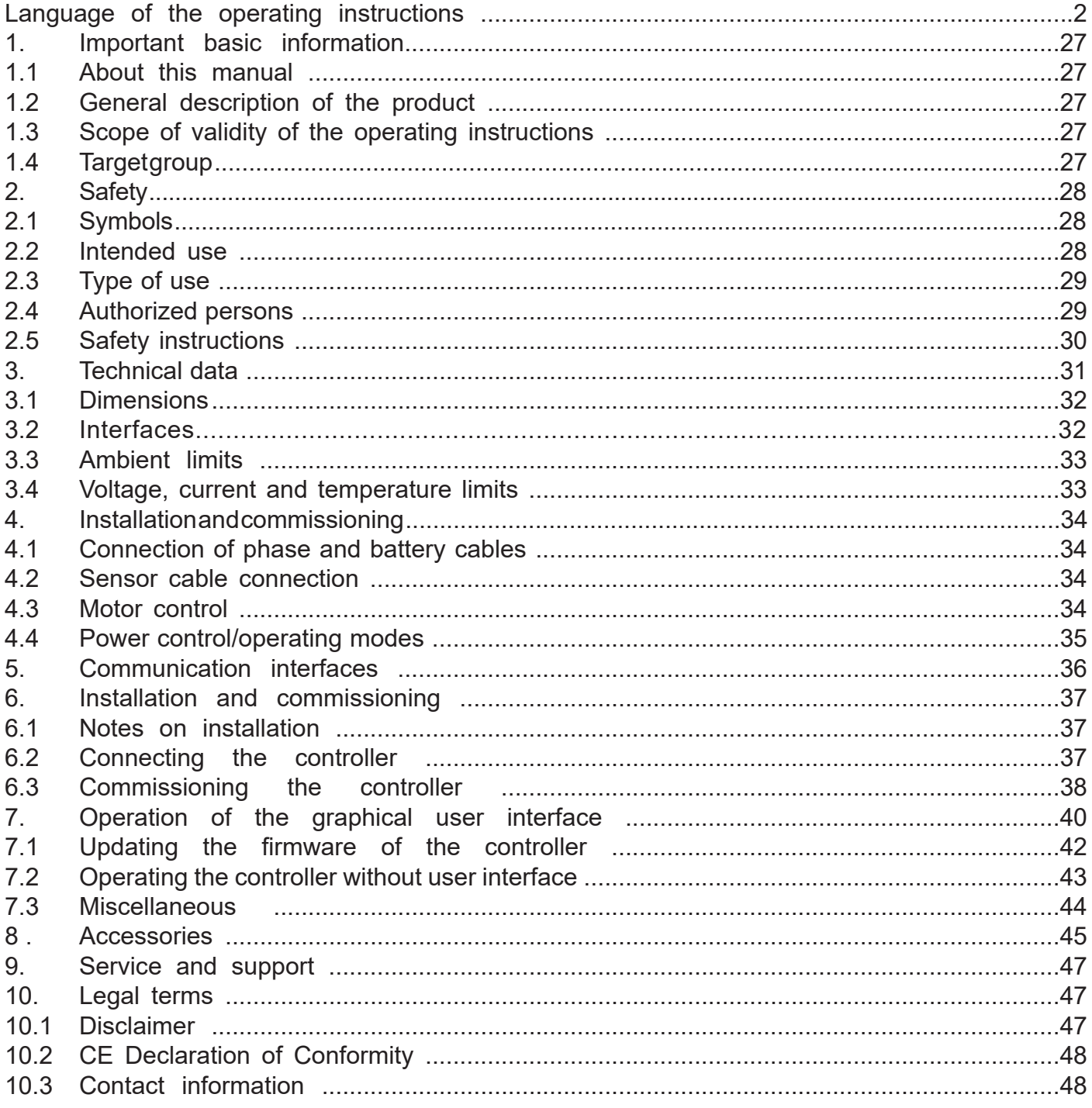

## **1. Important basic information**

## **1.1 About these operating instructions**

These operating instructions contain information on the safe operation of this product. Read these operating instructions and the safety instructions contained carefully before commissioning the controller.

This information is intended for persons who perform tasks with or in connection with the product.

## **1.2 General description of the product**

The HST-50 is a high performance brushless motor controller for industrial use. It is able to operate brushless DC motors (BLDC) with block commutation or in field-oriented mode (sinusoidal). Various operating modes are available, such as PWM control, current control, or speed control. The inverter is protected against overvoltage and overcurrent. The current is permanently measured and cycle-by-cycle limited both in the motor phases and in the supply line from the voltage source. This enables very precise and efficient control with the highest dynamics.

Communication is possible via interfaces such as CAN, UART, I2C, PPM and USB. A graphical user interface (GUI) is included in the system scope and allows easy setting of extensive parameters and thus adaptation to a wide variety of systems. Firmware updates can also be performed via the GUI.

Supply voltage: 9.0 V (min) / 58.8 V (max) Phase current; continuous: 70 A Controller temperature (max): 130 C°

## **1.3 Scope of validity of the operating instructions**

This manual is valid for the following products:

• For all controllers of the HST-50 series

## **1.4 Target group**

The activities described in these operating instructions may only be carried out by qualified personnel. (See chapter "Safety")

## **2. Safety**

### **2.1 Symbols**

**The symbols used in the operating instructions are explained below:**

**A** DANGER Hazard that, if not avoided, will result in death or serious injury.

## **WARNING**

Hazard which, if not avoided, could result in death or serious injury.

### **A ATTENTION**

Hazard that, if not avoided, may result in a minor or moderate injury.

#### **NOTE**

Cause which, if not avoided, can result in property damage.

#### **INFO**

Important information without safety relevance.

### **2.2 Intended use**

The product is intended exclusively for the following use:

The Brushless DC Controller covered here is intended to be used as a universal controller for brushless DC motors with and without sensors.

The controller must not be used in safety-relevant applications where failure could endanger persons.

The controller may only be operated when installed. Commissioning may not take place until compliance with all necessary protection requirements of the corresponding applicable product standards and directives has been ensured.

Intended use also includes compliance with all specifications and limits explained in the operating instructions.

### **The following is considered to be unintended use in the sense of foreseeable misuse**

Operation beyond the prescribed technical specifications

## **2.3 Type of use**

The product is intended for use

- outdoors : YES (with appropriate boundary conditions)
- in covered and enclosed spaces: YES
- on/under/in water: YES (with appropriate boundary conditions)
- in potentially explosive atmospheres: NO
- underground: NO
- In safety-relevant applications: NO
- in the food industry: NO
- in medical areas: NO

## **2.4 Authorized persons**

The following persons are authorized to handle the product:

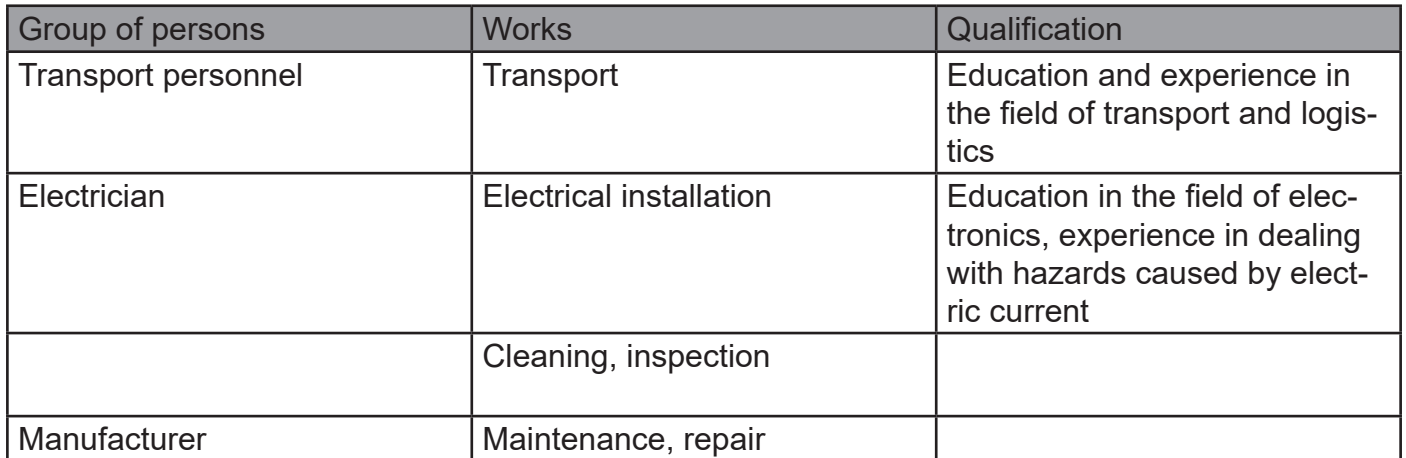

### **WARNING**

The operator is not authorized to handle the product until it has been put into operation for the first time and all the necessary protection requirements of the relevant applicable product standards and directives have been met.

### **2.5 Safety instructions**

To avoid personal injury and damage to property, it is important to read the following safety instructions carefully and to follow them at all times.

#### **DANGER**

#### **Electric shock**

By direct connection to the AC supply network.

The controller may only be operated with a suitable voltage source. Under no circumstances may the controller be connected to the 230 or 400V AC power supply network.

#### **DANGER**

#### **Interruption of the power supply**

If the power supply is interrupted, it must be ensured that no dangerous situation can arise from this. The controller may only be used if an interruption in the power supply cannot result in a dangerous situation.

#### **WARNING**

As soon as a voltage source is connected, there is a possibility that the connected motor will start (e.g. due to incorrect operation or electrical defect). Therefore, extreme caution is required from this point on. Never leave the drive unattended.

#### **ATTENTION**

**Burns**

Due to hot surfaces.

Even if the controller is operated within its technical specifications, it may become very hot.

#### **NOTE**

#### **EMC Interference**

Disturbance of surrounding components sensitive to EMC interference.

Components sensitive to EMC interference should be installed as far away as possible from the controller and motor. If this is not possible for reasons of installation space, they must be shielded by suitable measures.

## **3. Technical data**

## **3.1 Dimensions**

Required mounting space:

- approx. 97x42x20mm
- Total weight approx. 135g

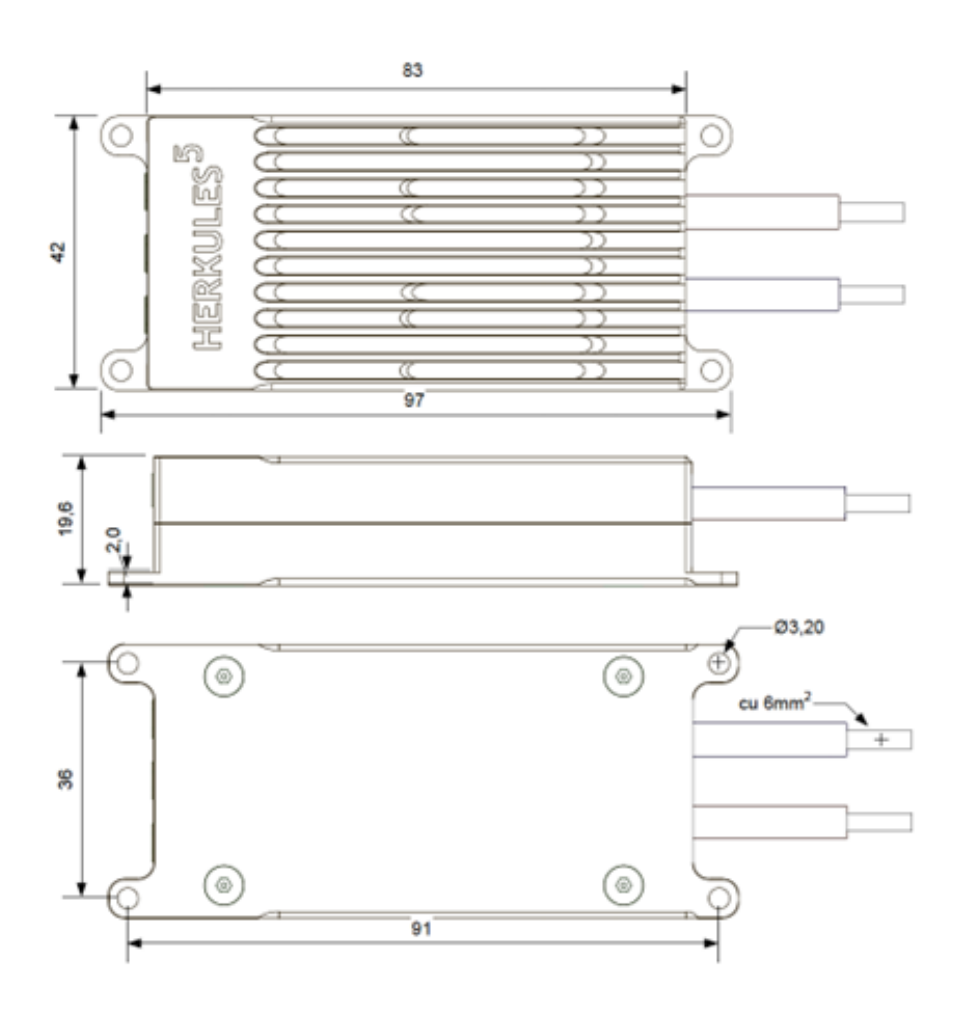

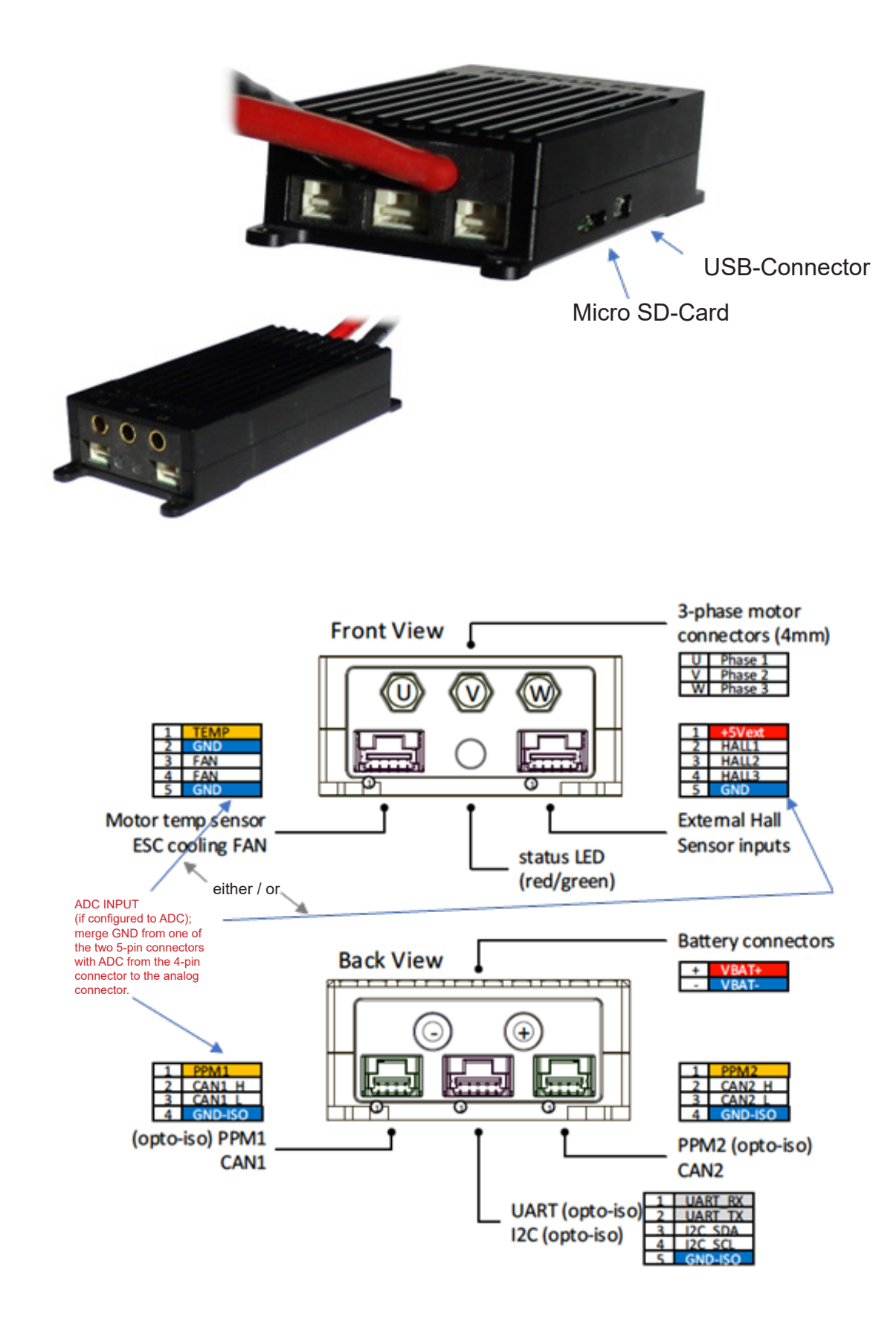

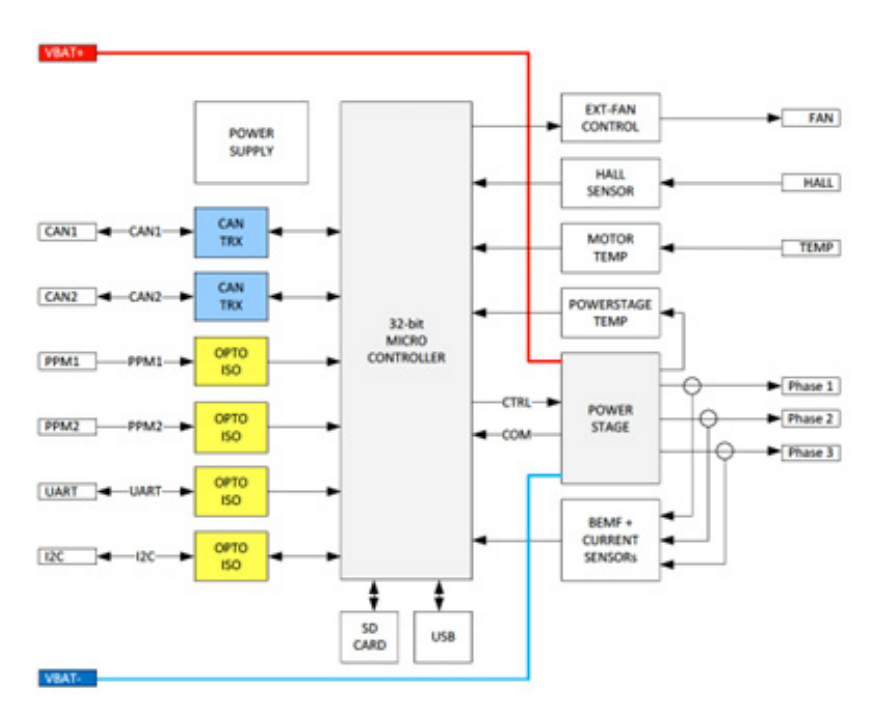

## **3.3 Ambient limits**

- Temperature range (°C): -20 to +60°C
- max. operating altitude (NHN.): 4000m
- Relative humidity: < 90% (non-condensing)

## **3.4 Voltage, current and temperature limits**

The controller is designed to operate within the following limits:

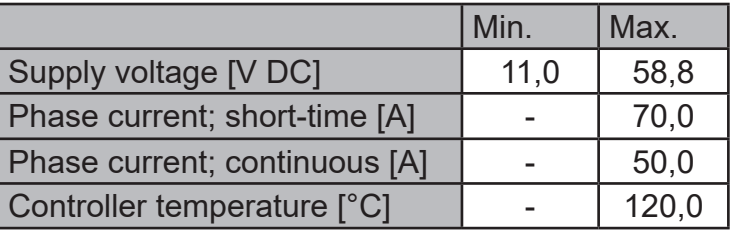

### **NOTE**

## **Overvoltage**

Please note that during a braking process a voltage is generated by the motor and fed back.

If the generated energy cannot be absorbed by the voltage source, the voltage level in the system increases and can, in the worst case, generate an overvoltage which damages or destroys the controller.

Therefore, when operating with a power supply unit, it is essential to integrate a sufficiently dimensioned capacitor bank in the supply lines that can absorb the excess energy.

## **4. Mounting and commissioning**

#### **4.1 Connection of phase and battery cables**

You have to take care of the cabling between controller and motor as well as controller and battery yourself. Make sure that the cross-sections are suitable for the power.

The phase cables must be fitted with Ø4 mm gold contact plugs and plugged into the sockets provided. For the connection of the battery, cables with 6mm cross-section are at the controller, a suitable plug must be attached.

#### **NOTE**

#### **Unintentional loosening**

To prevent unintentional loosening of the screw connection, select a suitable screw locking device (spring washer, lock nut, etc.).

#### **NOTE**

#### **Distance between cable lugs**

Make sure that the cable lugs do not touch each other.

#### **INFO**

The cables should be kept as short as possible, especially between the controller and the motor.

#### **4.2 Sensor cable connection**

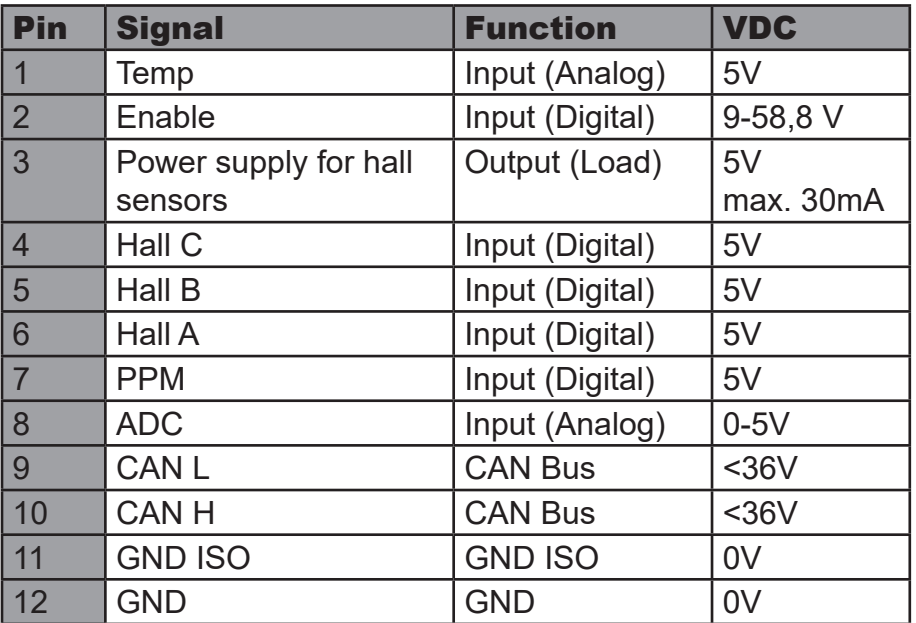

### **4.3 Motor control**

The HST-50 supports different modes for motor control. You can set the desired mode via the GUI (graphical user interface).

4.3.1 Block commutation (BLDC)

In BLDC mode the motor is driven by 2 phases, the third phase is used to determine the commutation time. This mode is standard for most brushless inverters.

## **Mounting and commissioning**

Here you can additionally select whether you want operation with or without Hall sensors. A hybrid mode is also available, i.e. the controller automatically detects whether sensors are connected.

### 4.3.2 Field oriented operation (FOC)

In FOC mode the controller drives the motor phases sinusoidally, calculated by load and motor characteristics. Advantage of this operation mode is the low commutation noise and the high torque at low speed. Also here you can drive sensored or sensorless.

### 4.3.3 4-quadrant operation

The motor can be operated both forward and backward. The user can program the acceleration ramps, braking currents and also the recuperation current individually.

- Unidirectional (not reverse) without recuperation/freewheeling
- Unidirectional (not reverse) with recuperation/active braking
- Bidirectional (reverse mode possible) without recuperation/freewheeling
- Bidirectional (reverse mode possible) with recuperation/active braking

### **4.4 Power control/operating modes**

Depending on the application, the HST-50 can be configured for different operating modes. The desired mode can be set via the GUI (graphical user interface).

### 4.4.1 PWM Mode (Duty-cycle control)

The received setpoint is converted into a PWM signal with a variable duty cycle which is proportional to the setpoint. This changes the voltage at the motor phase and thus the speed of the motor. The motor speed changes under load or when the input voltage changes. The external controller must then send new signals to compensate for this behavior. This mode is standard in most controllers.

### 4.4.2 Current control (Current/Tourque control)

The setpoint signal received from the master is converted to a motor current setpoint and controlled in a direct control loop. This mode creates a high linearity between setpoint and torque and allows a fast and direct control over the motor power. This mode is particularly suitable for traction drives where users want to control the torque.

## 4.4.3 Speed Control (RPM Mode)

The setpoint signal received from the master is converted to a target speed setpoint and controlled by PID values. This mode controls the motor speed independently of the load. Depending on the type of motor used and the load applied, this control may respond more sluggishly than the current mode mentioned in 4.2. The user must also set the PID values very carefully to avoid overshoot.

## **5. Communication interfaces**

The interfaces listed below are configured via the graphical user interface.

### **5.1 USB**

The micro USB port supports high-speed communication to a host computer. The interface is recognized as a virtual comport and allows configuration of the controller, update of firmware, operation of the controller and monitoring of live data on the screen.

The supplied GUI is required for this, as well as a commercially available micro USB cable.

### **5.2 PPM1 / PPM2**

The controller supports two independent R/C -standard PPM inputs (Pulse-Pause-Modulation). Both inputs are optically decoupled to avoid interference from sheath currents. The setpoint is calculated from a pulse length between 1 and 2 milliseconds with a maximum repetition rate of 500Hz. The user can configure the bandwidth for forward and reverse operation.

## **5.3 CAN1 / CAN2**

Two independent CAN interfaces allow the reliable use of bidirectional communication even under complex conditions. In addition to transmitting setpoints from the master to the controller, detailed telemetry data can be read back from the system. All connected HST-50 controllers receive their own CAN ID and can thus be easily configured and updated via the CAN bus. The CAN bus protocol is available on request.

## **5.4 MicroSD Datalogger**

The integrated Micro-SD interface allows extensive data logging with selectable data rates up to 200Hz. All system parameters such as current, speed, controller temperature, diagnostics and flags can be logged during operation and analyzed in the GUI. The storage location for the logs can be defined in the GUI. In the current version of the FW this function is NOT yet integrated. This will become available in one of the following versions.

## **5.5 I2C**

The I<sup>2</sup>C bus is used for communication between the HST-50 and the master controller. The interface is also optically decoupled. The standard UAV communication protocol from MICROCOPTER is supported as well as a proprietary protocol. The bus protocols are available on request.

### **5.6 UART**

The galvanically/optically decoupled UART interface can communicate with the master controller in -full-duplex mode. The maximum baud rate is 115.200bps and allows the transmission of setpoint data to the controller as well as a retransmission of diagnostic data to the master. The standard UAV communication protocol from MIKROKOPTER is supported as well as a proprietary protocol. The bus protocols are available on request.

## **Communication interfaces / Installation and commissioning**

### **5.7 Analog1 / Analog2**

Instead of a digital signal, an analog voltage between 0...5V can also be applied to the respective connection to control setpoint and brake (recuperation). This allows especially in vehicles to control the power via one or two potentiometers (accelerator and brake pedal).

## **6. Installation and commissioning**

### **6.1 Notes on installation**

- Make sure that the controller is protected against vibrations. If necessary, use small rubber buffers to decouple it.
- Make sure that the controller is cooled sufficiently. Good ventilation or an additional fan is recommended. The cooler the controller is, the more efficiently it can operate.
- The connection to the motor as well as to the voltage source should be as short as possib le. Use only high quality connectors to minimize contact resistance.

#### **6.2 Connection of the controller**

- The connection to the motor as well as to the voltage source should be as short as possible. Use only high quality connectors to minimize contact resistances.
- Connect the terminals U V W with the 3 phases of the BLDC motor.

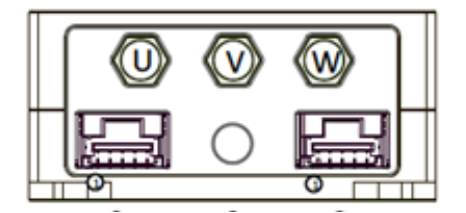

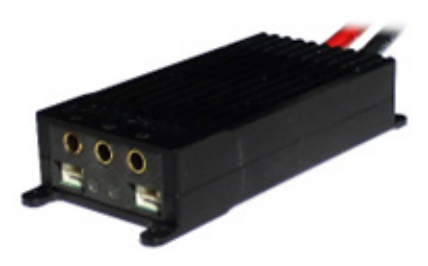

Connect the positive and negative leads to your voltage source

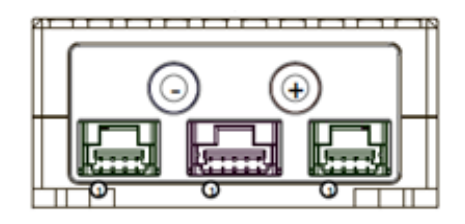

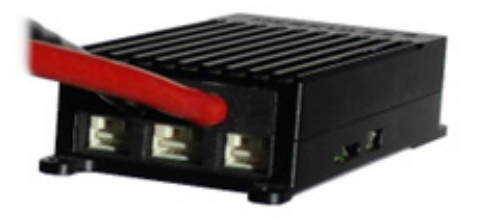

### **6.3 Commissioning the controller**

- The following is required for commissioning the controller:
	- 1. a Windows computer with GUI installed (download at www.hacker-motor.com).
	- 2. a USB to Can adapter from Peak or HerSi (see figure) (driver download automatically on connection)
	- 3. the controller must be connected and supplied with voltage as shown above, sensibly first with 12V. The LED at the motor connection side should be green!
	- 4. the motor should be able to rotate freely for the test.

HerSi USB to CAN adapter: Solder on appropriate contacts to connect to the controller (In the example: Ø2 mm gold contacts):

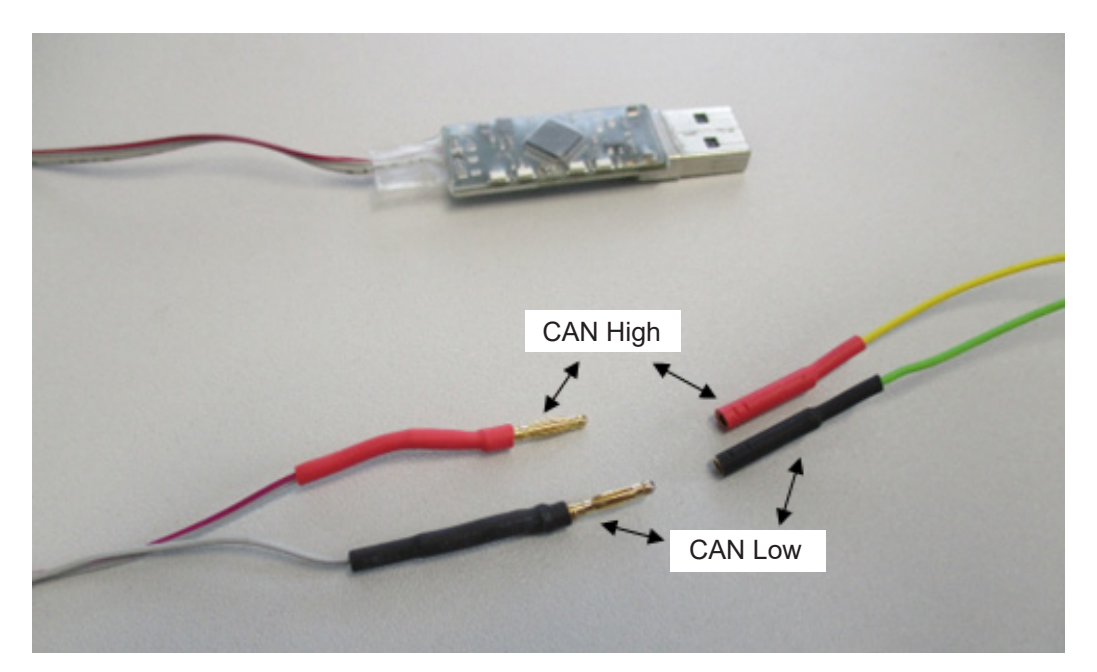

- Connect the two-wire CAN bus cable (already present on the controller) to the USB-to CAN adapter. (see adapter manufacturer's instructions)

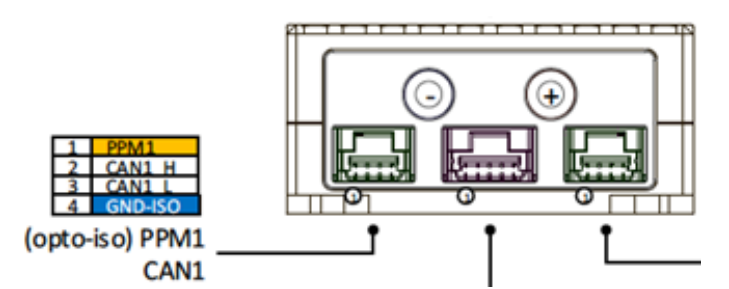

#### *Note:*

*The commissioning procedure documented below is shown using the HerSi-Can adapter as an example. The procedure for the Peak Adapter is analogous.*

- Plug the HerSi-Can adapter into a free USB slot The driver should now install itself. If ever ything is installed correctly, a green LED on the adapter will light up.
- Now open the GUI (BLDCService.exe / download under: **www.hacker-motor.com**), you should see the following user interface

Now establish a connection to the controller by first selecting the adapter in the upper right corner with which you want to establish the connection, here HCan (HerSi-USB to Can Adapter) and click on the "Connect" button. Now an additional orange LED should light up on the adapter.

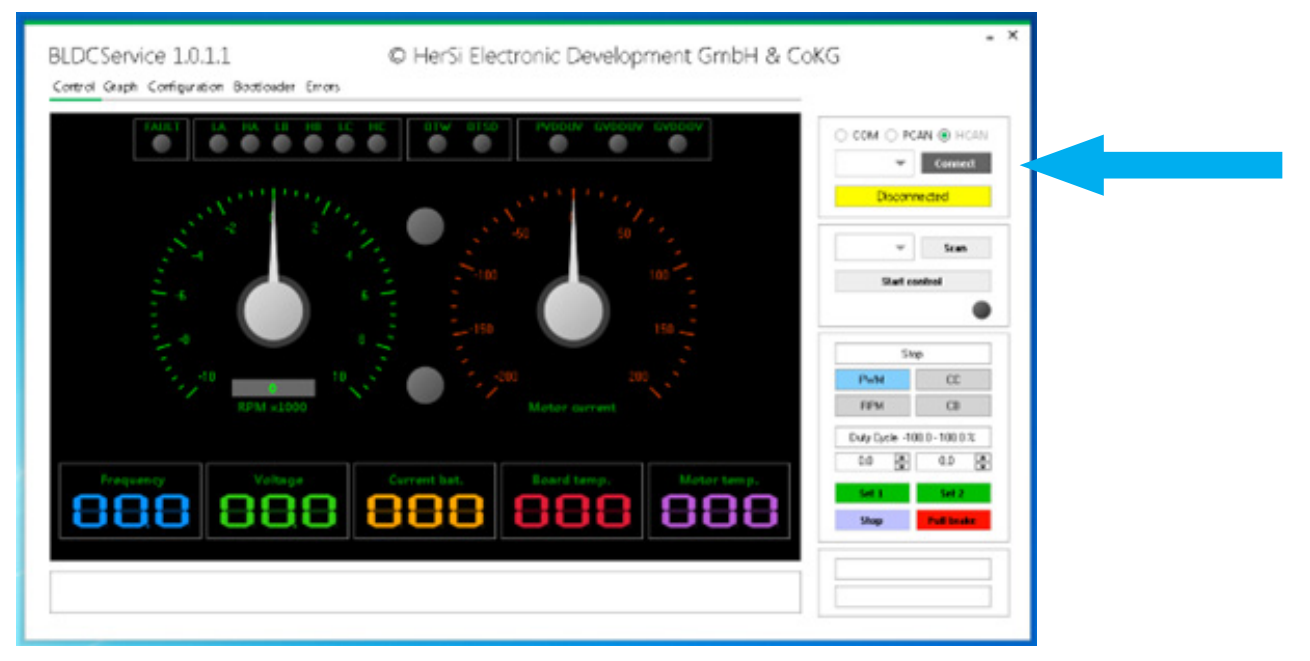

To check the correct connection to the controller, press "Scan".

The GUI should now confirm the connection to the controller with "Found devices: 1" and display the ID. The green dot next to "Founde devices" should light up statically. The controller is now ready for operation.

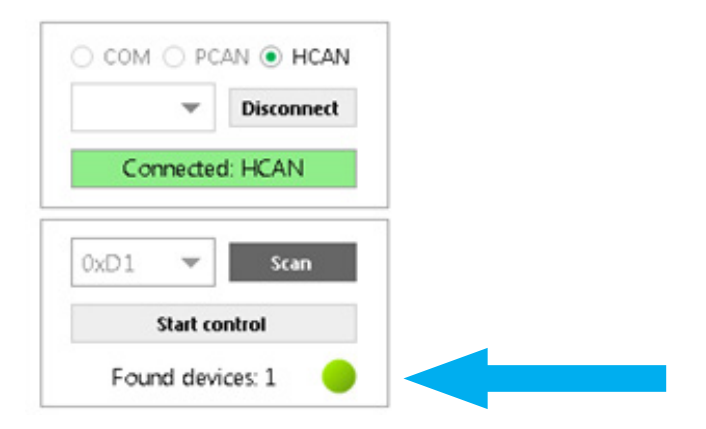

**7. Operation of the graphical user interface** 

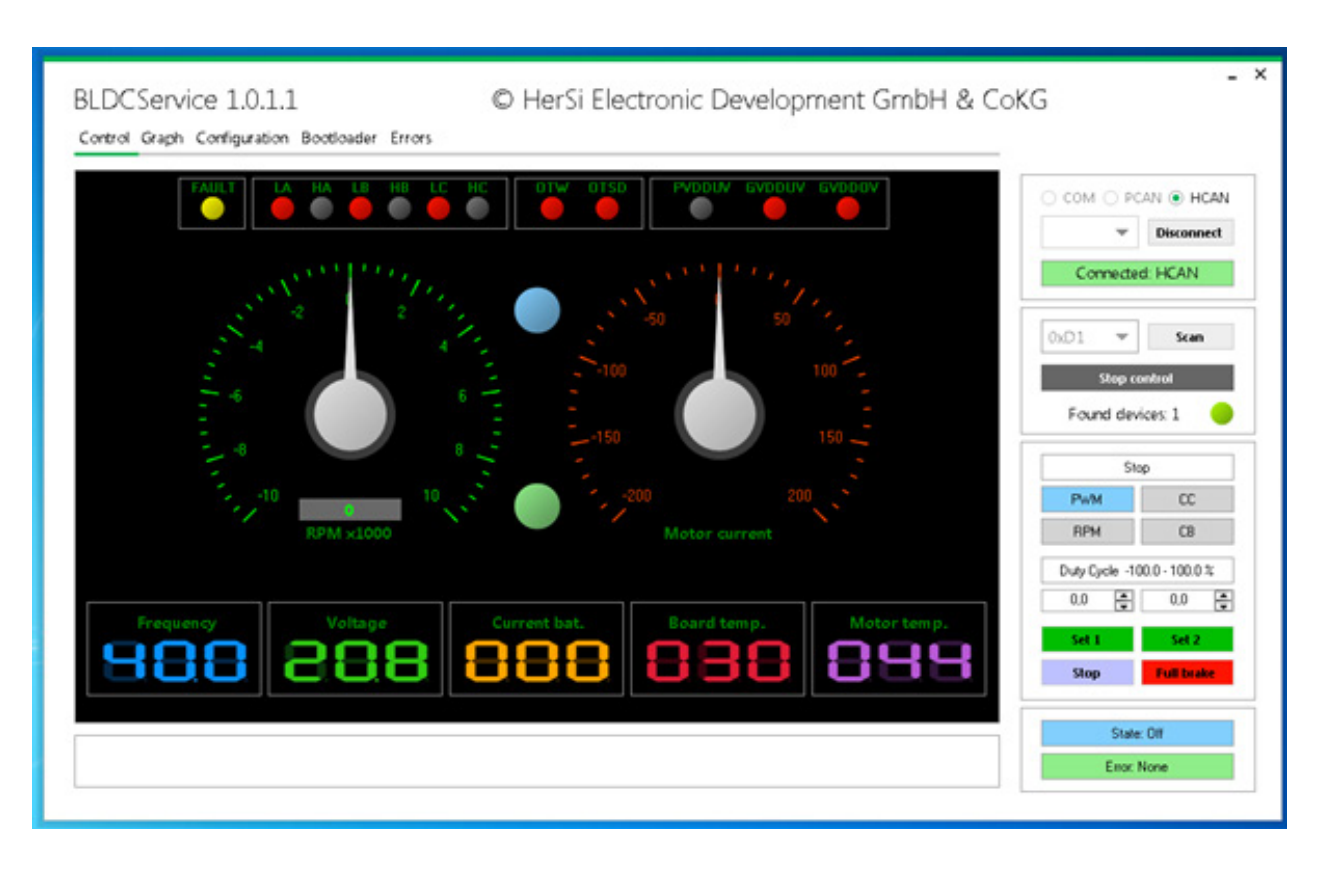

- After you have successfully connected the controller and put it into operation, you can cont rol the motor via the GUI. To do this, first press the Start Cont- rol button, the screen shown above should then appear.
- Now check the current configuration of the system. To do this, go to the "Configuration" / "Control" / "General" tab and press the "Read Config" button. Read Config" displays the parameters that are currently on the controller.
- Make sure that under "Control application" the item CAN1 is marked, if not, mark it and then press "Write config". Now the system can be controlled comple tely via CAN bus.

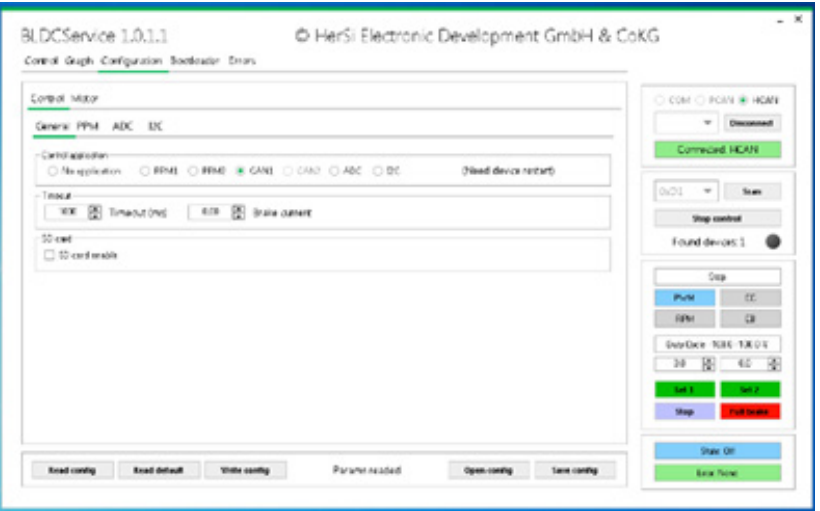

Then switch from the "Control" submenu to the "Motor" menu and press "Read Config" as well

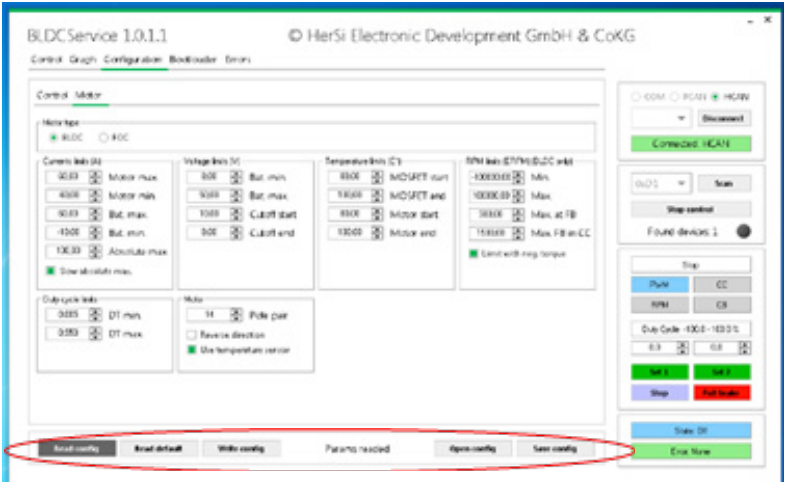

As a rule, we have already imported a configuration file for you. If not, you can import it into the controller via "Open Config" and then "Write Config". Check the correctness of the imported data with the "Read Config" command. The system is now ready for operation. You can save your settings on your PC with "Save config".

Now switch back to the "Control" tab to get an overview of the motor data.

You now have the possibility to drive the motor according to the modes described under point 4. For this purpose, a selection of buttons is available at the right edge of the GUI.

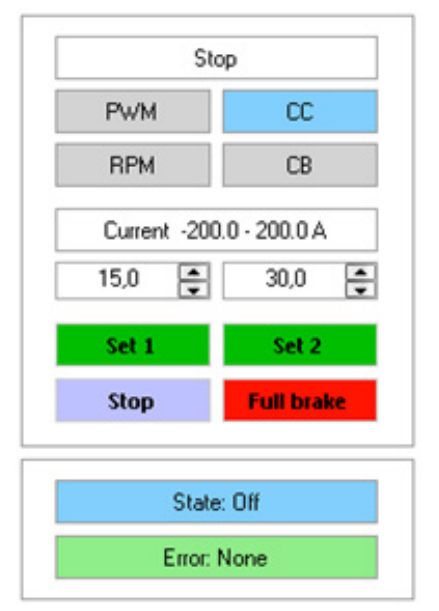

In the upper area you set the mode: PWM (voltage controlled), RPM (speed controlled), CC (current controlled) and CB (recuperation) can be selected. The preselected mode is displayed in blue.

According to the preselection, you can enter the value with which you want to operate the motor in the field below.

Here as an example we have preselected 15A for Set 1, 30A for Set 2.

By pressing the respective set button, the motor is operated. You can end your test by pressing the "Stop" key, the motor will coast to a stop. "Full brake" generates an immediate braking of the motor until standstill.

In the fields below you can see the current status of the system and any error messages.

In the picture below you can see an example of how the operation is displayed in the GUI. Accordingly, you can follow all important parameters such as speed, current, voltage, temperatures, etc. live.

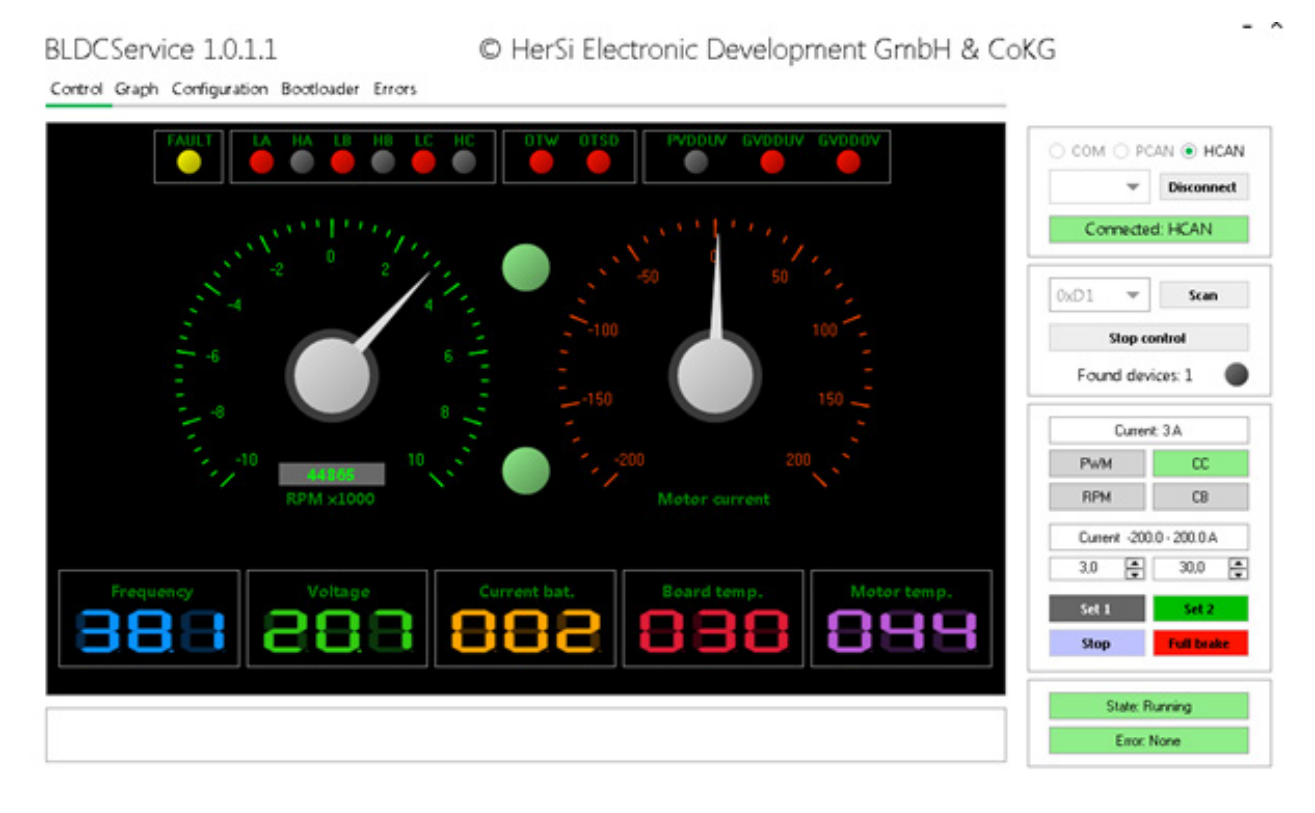

#### **NOTE**

#### **Changing parameters**

Changing the parameters requires sound specialist knowledge. Incorrect parameters can lead to the destruction of the drive and cause consequential damage.

**If you are not sure about the tuning of your drive, contact our industrial department:**

*his@hacker-motor.com*

### **7.1 Updating the firmware of the controller**

As we are subject to a continuous improvement process, we have created the possibility for firmware updates. If you are affected by such an update, please proceed as follows:

- Switch to the "Bootloader" tab and press "Scan". The controller should then be listed in the list of "Scan Devices" with its ID. Here e.g. 0xF90BC5E2 at address 0xD1.
- To be on the safe side, use the "Get" button in the "Device Version" area to check the cur rent FW version (here 1.0.0.29).
- Use the button "Open" to search for the new image file in the explorer and select it for the update (here BLDC\_1.0.0.29.eff).
- Then click on "Boot" -> LED turns yellow

Now click on "Flash". The progress bar will run from left to right and then confirm with "Complete" -> LED turns green. Now the device is updated. As a rule, the configurations are not overwritten, but to be on the safe side, check this again as described under 7.

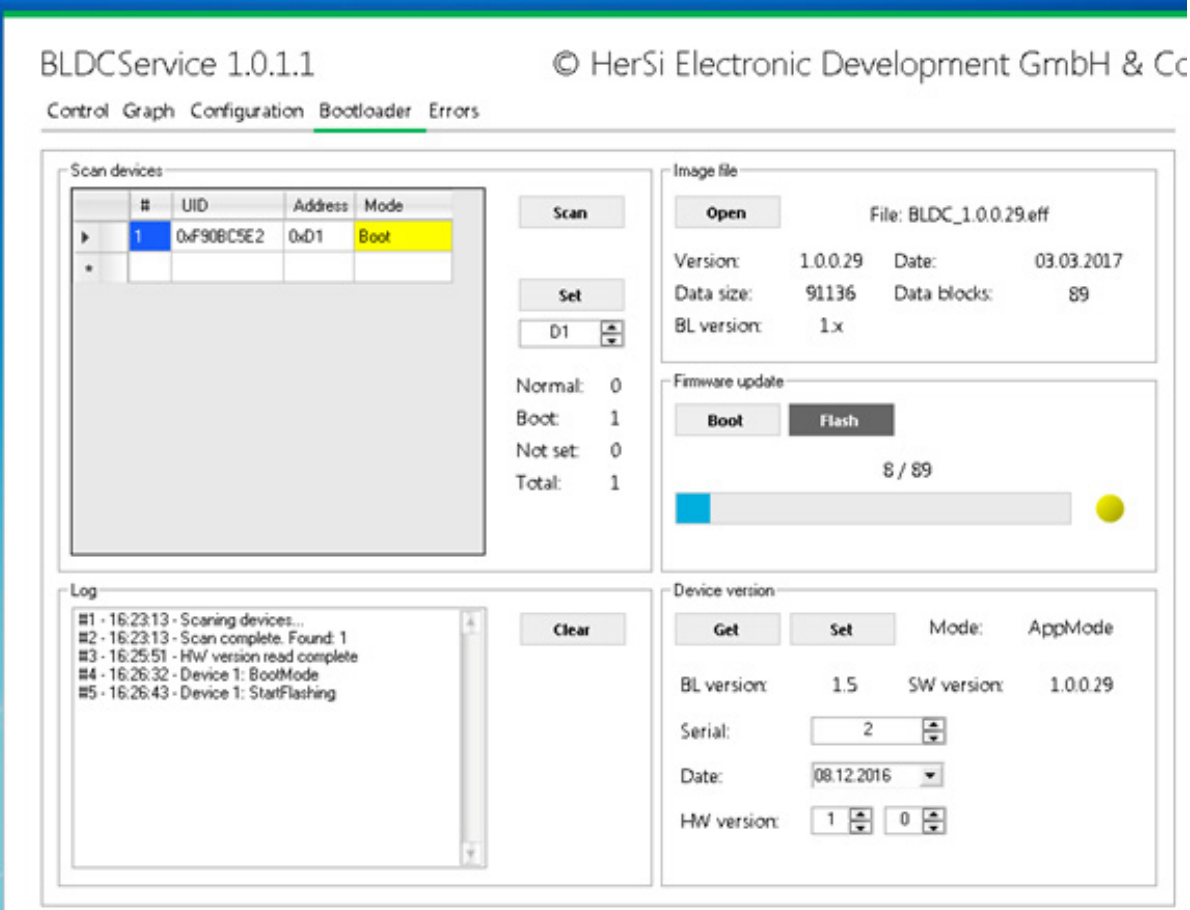

## **7.2 Operating the controller without the user interface**

Prerequisite for the operation of the controller WITHOUT the user interface is the previous configuration of the controller. This can only be done via the user interface.

After you have decided on an appropriate controller input, you must connect it on the hardware side via a plug connection (see point 3.2) and then define and configure it in the GUI in the Configuration/Control/Control application menu item (see point 7). The menu navigation is completely intuitive and self-explanatory.

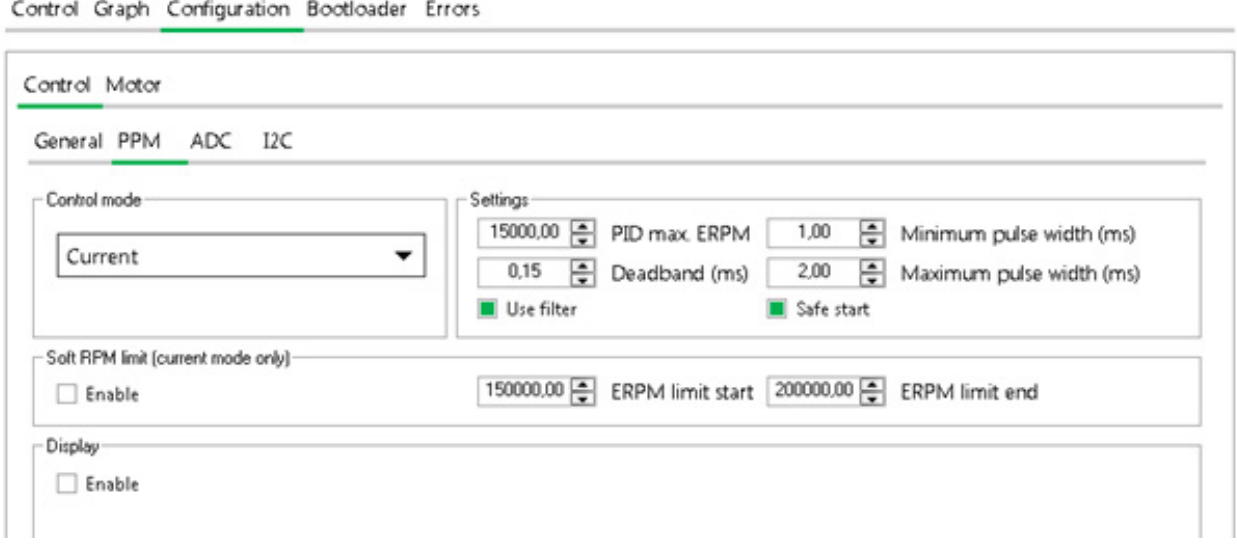

*The figure shows the setting using the example for the PPM input in connection with the current control.*

#### BLDCService 1.2.3.11 © HerSi Electronic Development GmbH & ( Control Graph Configuration Bootloader Errors Settings Voltage range (min. Control Motor **BLDC** FOC FOC Adv. Advanced DB Debug and max.) of encoder **ADC** CAN General PPM USB Parking Control mode Settings  $0.00$  $\overline{0}$ Update rate (Hz) Minimum voltage (V) **Disable**  $\overline{\phantom{a}}$  $\overline{0}$ Deadband (mV)  $0.00$ Maximum voltage (V) **Use filter** Safe start Invert voltage Soft RPM limit (current mode only) 150000.00 - ERPM limit start 200000.00 - ERPM limit end **Enable** Display ADC (%) Dead zone around Prevents startup if enthe "motor off" posicoder is not in "Motor tion Off" position

*The figure shows the setting using the example for analog control. For the setting work it is advisable to work with low voltages (12...24V).* 

We are also happy to support you with the commissioning and setup of your application.

### **7.3 Miscellaneous**

### 7.3.1 Graph function

A very practical graph function is also integrated in the scope of functions of the user interface. This allows a live observation of the parameters over time. You can access this function via the . Graph tab. There you have to click the check box . Activate graph to start the display. You can thus monitor the parameters such as setpoint, voltage, current, temperature.

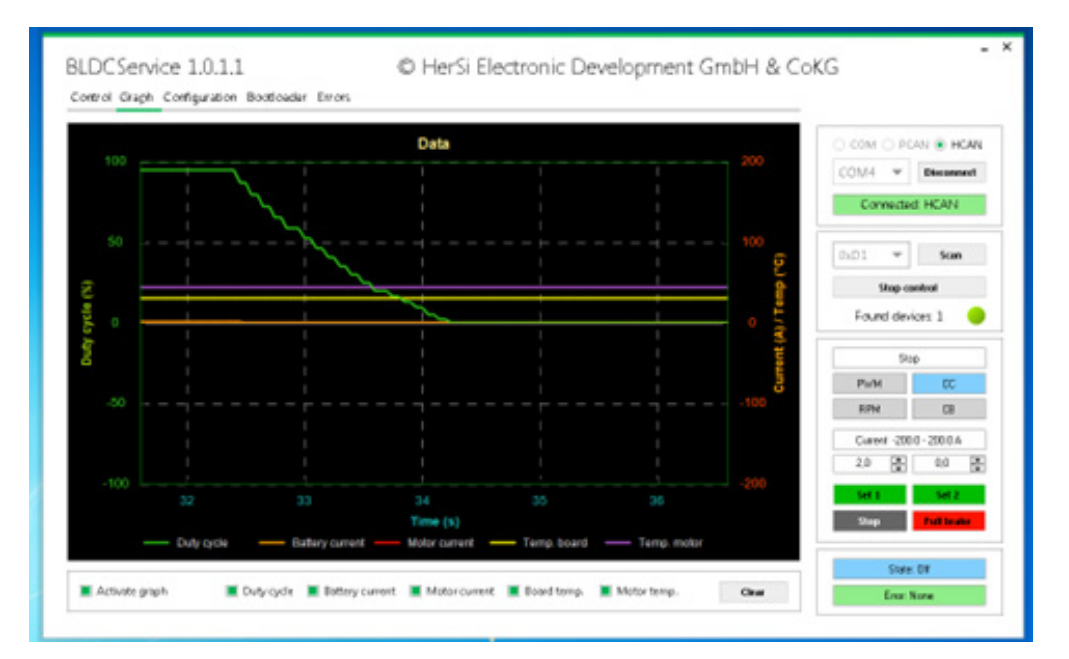

## 7.3.2 Using the USB interface

Basically, you have the possibility to use the complete range of functions of the user interface via USB. To do this, connect the controller to your computer using a suitable USB cable. The driver should now install itself. Now select the appropriate COM interface and press "Connect". Then continue as described in 7.

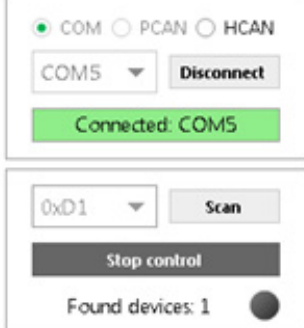

## **8. Accessories**

To be able to use the extended range of functions, you may need additional connectors. According to point 2, 4-pole and 5-pole plugs are used on the HST-50 controller to control the different interfaces. These socket housings and the matching crimp contacts with cable can be purchased separately.

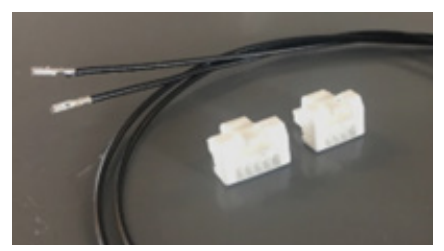

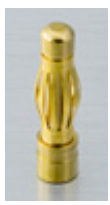

For the connection of a BLDC motor via the 3 phases we recommend the use of 4mm gold contact plugs. These can then be plugged directly into the sockets provided on the controller side.

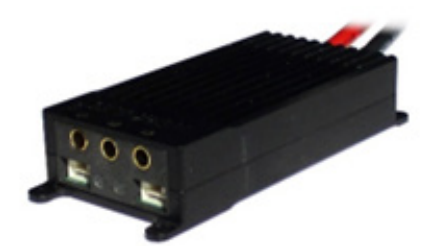

Für die Temperaturmessung am Motor empfehlen wir den Einsatz eines PT-1000 Sensors, dieser ist bereits systemseitig parametriert. Andere Sensoren werden nur nach vorheriger Anpassung der FW unterstützt.

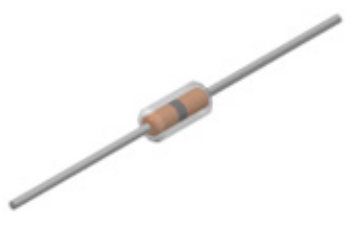

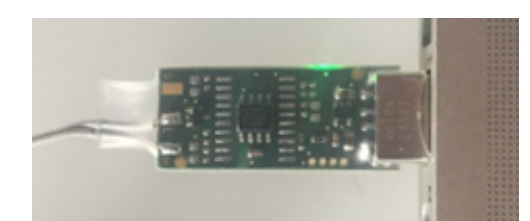

For the temperature measurement at the motor we recommend the use of a PT-1000 sensor, this is already parameterized by the system. Other sensors are only supported after prior adjustment of the FW.

## **9. Service and support**

If problems occur despite proper handling and observance of all instructions in the operating manual, please contact our service department by telephone or e-mail.

Please send repair shipments with a completely filled out repair order to:

### **Hacker Motor GmbH**

Schinderstraßl 32 D-84030 Ergolding Phone: +49-871-953628-35 Fax: +49-871-953628-29 Internet: *www.hacker-industrial-solutions.com* E-Mail: *his@hacker-motor.com*

The form for repair orders and our support times can be found online at:

### *www.hacker-motor.com/service-support*

## **10. Legal regulations**

### **10.1 Disclaimer**

Since it is not possible for us to control the handling, the compliance with the assembly and operating instructions, as well as the use of the product and its maintenance, no liability for loss, damage or costs can be granted by Hacker Motor GmbH. Any claim for damages that may result from the operation, failure or malfunction, or in any way related thereto, is rejected. We shall not be liable for personal injury, property damage and their consequences arising from our delivery or work. To the extent permitted by law, the obligation to pay damages, on whatever legal grounds, shall be limited to the invoice value of our product directly affected by the event. This does not apply insofar as we must assume unlimited liability according to mandatory legal regulations or gross negligence.

## **10.2 CE Declaration of Conformity**

Hereby, HerSi Electronic Development GmbH & Co. KG. that this product is in compliance with the essential requirements and other relevant provisions of the EMC Directive 2014/30/EU.

You can request the declaration of conformity for this product here:

### **HERSI Electronic Development GmbH & Co. KG**

Geschäftsführer Klaus Herdt

Einsteinstr. 9 93055 Regensburg GERMANY

Phone: +49 941 28092013

### E-Mail: *info@hersi.biz*

Registry Court: Amtsgericht Regensburg HRA 7014

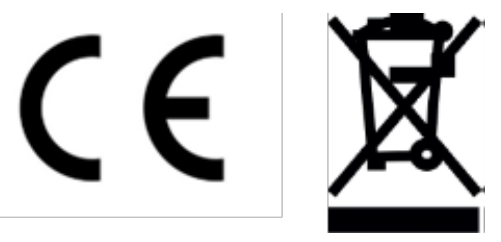

## **10.3 Contact information**

The HST-50 controller and accessories are distributed by

**Hacker Motor GmbH**  Geschäftsführer: Rainer Hacker

Schinderstraßl 32 D-84030 Ergolding

Phone: +49-871-953628-35<br>Fax: +49-871-953628-29 Fax: +49-871-953628-29 Internet: *www.hacker-industrial-solutions.com* E-Mail: *his@hacker-motor.com*

Registry Court: Amtsgericht Landshut HRB 8052

WEEE-Reg.-Nr. DE 55352581

We reserve the right to make technical changes, no liability is accepted for printing errors.